# NOTICE BOARD

If is highly recommended that you stay current by reading the **[Notice Board](http://tradingthetape.com/user-support/notice-board/)** often

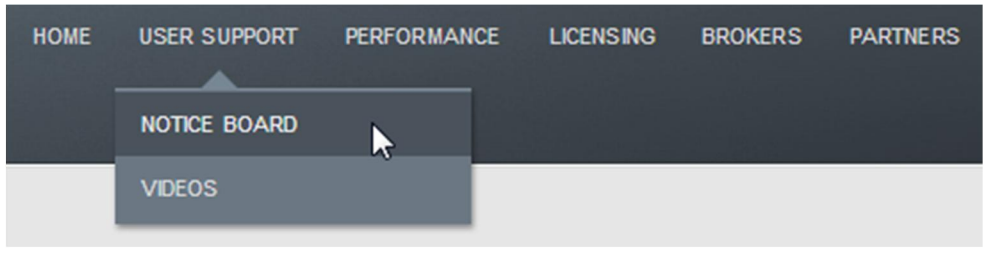

### REMOTE DESKTOP SUPPORT

TradingTheTape User Support is browser-based. Google Chrome is recommended and does not require a gmail account (click 'Skip this step' during install). Safari has problems.

# To generate a Remote Support ID

- 1. click title above or HERE
- 2. then, in Google Chrome, click 'ADD TO CHROME' otherwise in another browser you will click 'Run Desktop Application'
- 3. you will then receive a 6 digit support ID to give to Support

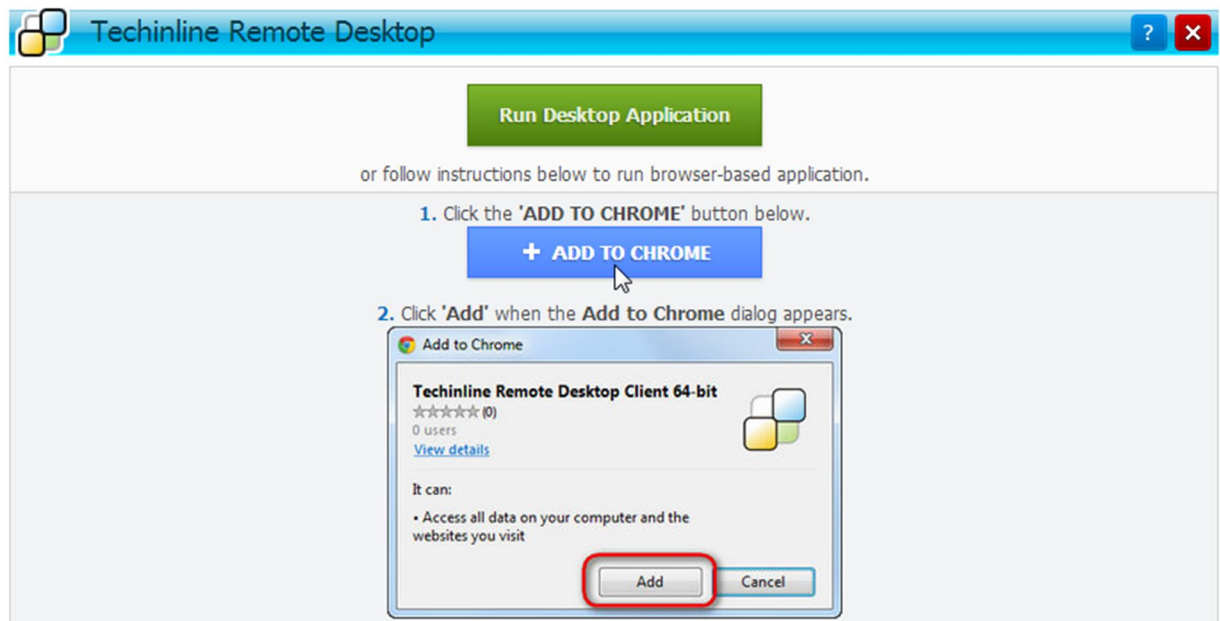

Remote Desktop connections are secured by Techinline.net. See their [User Guide here](http://www.techinline.com/help/index.html?remote_desktop_launcher.html).

# LIVE TRAINING SESSIONS

Live support/training sessions are available at the scheduled times listed on the **[Notice Board](http://tradingthetape.com/user-support/notice-board/)**. All users are encouraged to participate in any session. Send a Skype message to Support to confirm if a meeting is in session, or to request a session.

Follow these steps to join live training sessions when they are scheduled:

- 1. Click here  $\gg$  https://join.me/tradingthetape
- 2. Enter Your Name,
- 3. Click 'knock to join' NOTE: If you are having problems joining the session try a different browser
- 4. Audio via Skype (mute your mic)
- 5. Ask questions via the join.me Chat and not via Skype chat

Live sessions are restricted to subscribers and are Locked so you must "Knock To Join"

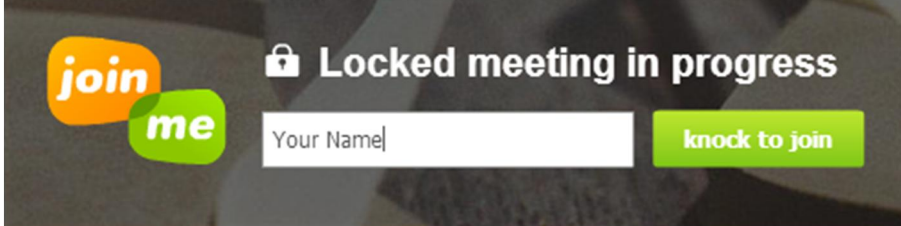

Once you receive the image, adjust it to fit your screen using the magnifying glass. Use the chat icon to open a chat window. Do not type questions into Skype chat as it will go to all users in the session.

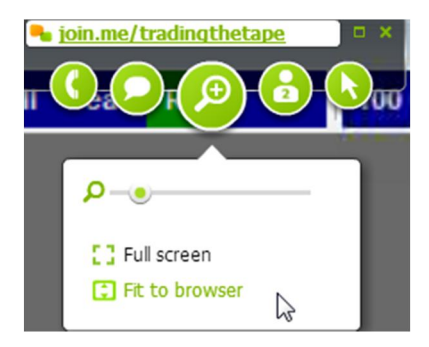

If you see this message, contact Support on Skype to confirm a meeting is being held.

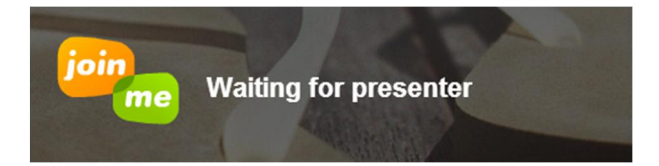

# VIDEOS

All videos are accessed via the **[Videos webpage](http://tradingthetape.com/user-support/videos/)** and are best viewed using:

- 1. Windows Vista, 7, 8 using Firefox
- 2. Windows 7 or 8 using Internet Explorer 10 (IE 9 will not work at all)
- 3. Google Chrome may start playing and then stop buffering/playing possibly due to Chrome socket limit (6 i.e. having too many tabs open that are also calling videos).
	- o Chrome Workaround click Pause, click Play, slide to time where it stopped previously.

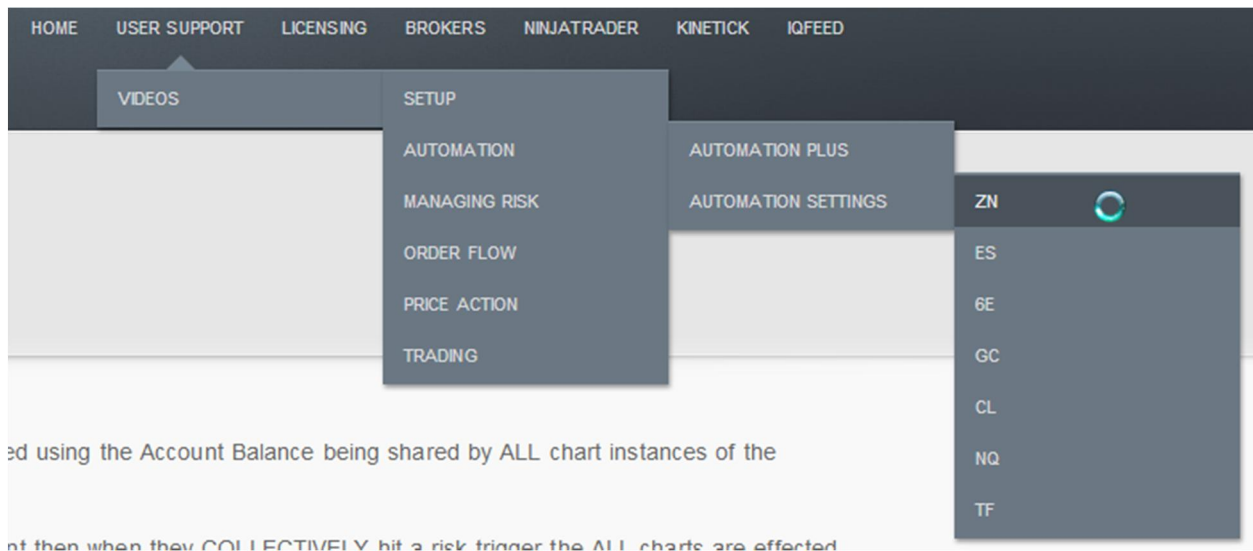

#### Troubleshooting Options:

- Refreshing your browser page solves most issues
- If refreshing the page does not work then clear you browser cache or switch your browser to the latest version of Internet Explorer 10 or Firefox
- If still no success then Update Java and Flash
- If none of the above work, contact Support

## DATA FEEDS

Not all data feeds are created equal. Some data feeds (e.g. Interactive Brokers) throttle their feed to save bandwidth. This means they accumulate volume at a price instead of reporting actual volume at its actual price making the feed completely useless for trading based on order flow since you are not seeing accurate order flow. Both Rihmic and CQG are recommended as the best data feeds for trading order flow.

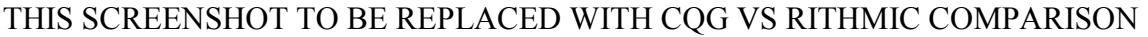

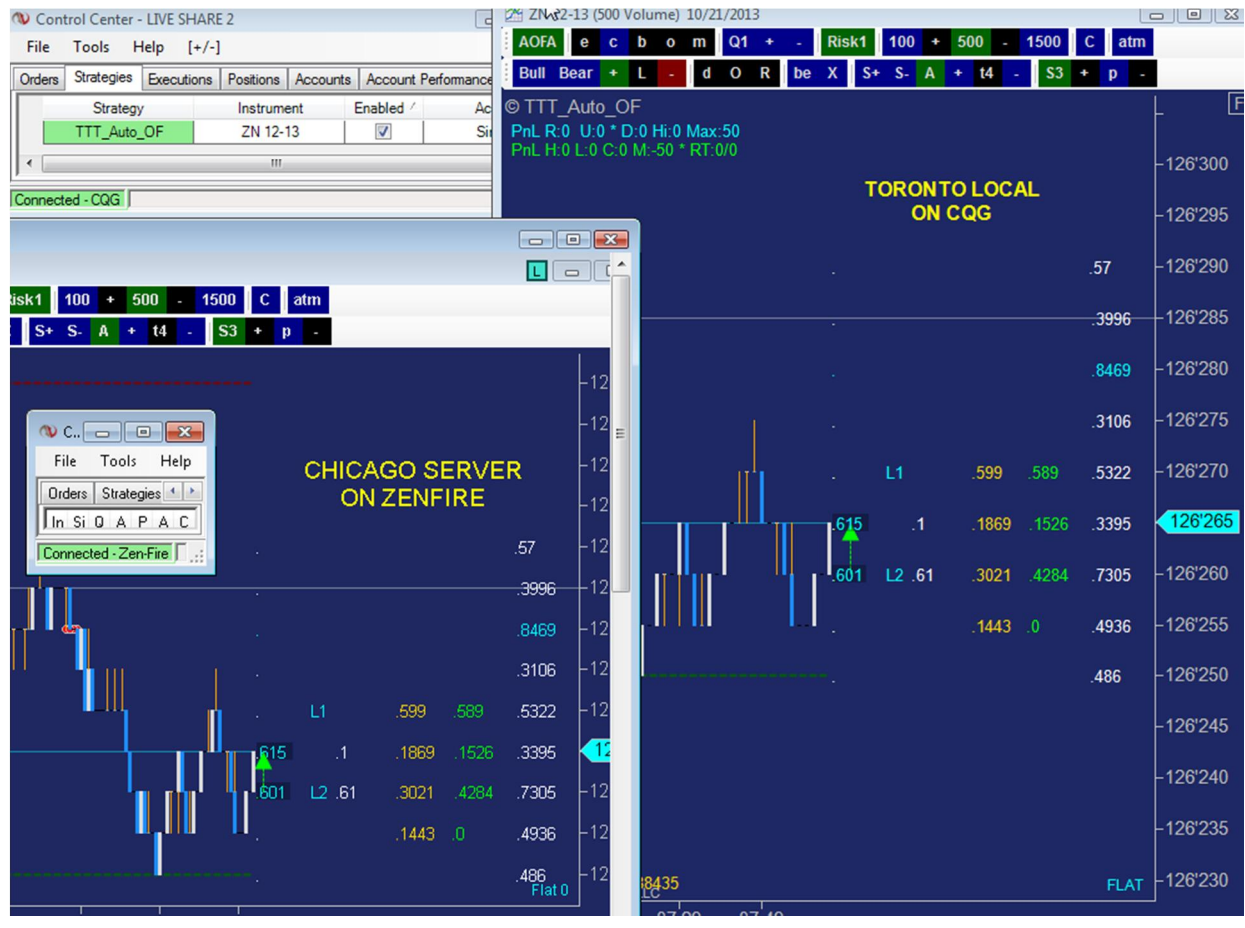

# USER GUIDE –

See videos for these topics on the Videos pages

- A. [Installation and Updates](http://tradingthetape.com/user-support/)
- B. [Configuring NinjaTrader](http://tradingthetape.com/user-support/)
- C. [NinjaTrader Workspace](http://tradingthetape.com/user-support/)
- D. [Strategy Parameter Settings](http://tradingthetape.com/user-support/)
- E. [User Interface Buttons](http://tradingthetape.com/user-support/)
	- [Automated Trading](http://tradingthetape.com/user-support/)
	- [Bias and Quantity](http://tradingthetape.com/user-support/)
	- [Risk](http://tradingthetape.com/user-support/)
	- [Manual Trading](http://tradingthetape.com/user-support/)
	- [Trade Exit](http://tradingthetape.com/user-support/)
	- [Stop Management](http://tradingthetape.com/user-support/)
	- [Scalping/Profit Targets](http://tradingthetape.com/user-support/)
	- [ATM Trading](http://tradingthetape.com/user-support/)

F. [User Reference Section:](http://tradingthetape.com/user-support/)

- [Managing Risk](http://tradingthetape.com/user-support/)
- [Quick Start Guide](http://tradingthetape.com/user-support/)
- [Reading Order Flow](http://tradingthetape.com/user-support/)
- [Trade Setups](http://tradingthetape.com/user-support/)
- [Reading Price Action](http://tradingthetape.com/user-support/)
- [Adjusting To Bad Markets](http://tradingthetape.com/user-support/)
- [Trading Thin Markets –](http://tradingthetape.com/user-support/) Auto Trend Trading

G. [Testing/Market Replay](http://tradingthetape.com/user-support/)

# A. INSTALLATION AND UPDATES

#### [Setup Videos](http://tradingthetape.com/user-support/videos/setup/)

Software will be installed for you, just send your Skype ID to Support.

From time to time you will receive software updates. To install updated software you must:

- 1. Delete the old TTTassemblyNT7 file from your computer.
- 2. Download the new TTTassebmlyNT7 file from your email
- 3. Remove NinjaScript Assembly… removes the old assembly
- 4. Import NinjaScript installs the new assembly
- 5. To effect the software change you MUST restart NinjaTrader
- 6. NOTE: Import NinjaScript is used to install software assemblies. Note: DO NOT UNZIP the file.

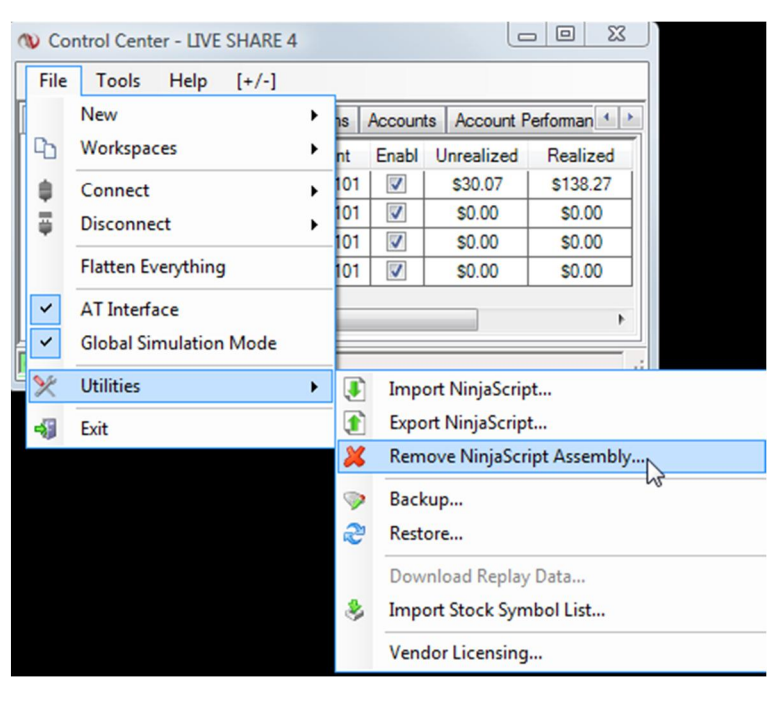

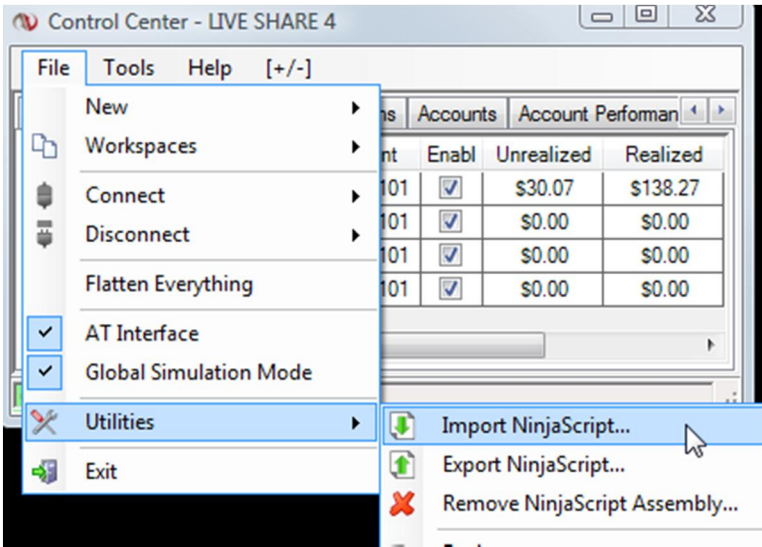

# B. CONFIGURING NINJATRADER

# New to NinjaTrader?

If you are new to NinjaTrader there are training resources and even some NinjaTrader License discounts available:

- NinjaTrader has regular training webinars available which often include license discounts. Sim account trading is free and does not require a paid license; cash account trading requires a paid license.
	- o There are two NinjaTrader Partner Development reps who are literally assigned to assist TradingTheTape users. Contact either rep on Skype regarding scheduling training webinars, Ninja license discounts, referrals to their Support Team, anything in general. Be sure to mention you are a new TradingTheTape user and they will be very helpful getting you going with NinjaTrader
		- $Ryan Head of Partner Development Skype ID = minjatrader **ryan**$
		- **Justin West** Skype  $ID = nt$ **justin.west**
	- $\circ$  How do I get a discount on a paid license? just ask. Ryan or Justin will gladly set you up. It is their standard procedure to offer discounts to prospective NinjaTrader licensees
- NinjaTrader Help File while in NinjaTrader select any chart and click F1 and the Help file will appear or access from the Control Center menu. This is a great resource to access frequently.
- NiniaTrader Support Forum this is extensive and searchable. It is unlikely you will come up with a question that has not already been asked and answered here. It is highly recommended that you register for the forum and become active by posting new threads (after searching to determine your question has not been previously answered of course). My ID on the forum is 'ATI User' and I have been active enough over the years to be added to the alpha and beta test programs …since version 5 … so we will have an advanced look at NinjaTrader 8 before it is released generally.
- NinjaTrader Email Support you can either post a question on the Support Forum or you can get direct email support from 'support@ninjatrader.com'. When you find a particularly helpful support rep you can send future emails to their attention and you will have your own personal support source
- Google type in to any browser a question starting with 'NinjaTrader….' and you will end up with multiple links to the answer, usually to the NinjaTrader Support Forum and often to YouTube
- Basic Tips
	- $\circ$  TTT Workspace All TradingTheTape users have the code installed for them to ensure flawless performance from day one. A NinjaTrader workspace called 'TTT" is created including Session Templates for the ZN and 930 open
		- DO NOT close the charts in this workspace to get to another workspace. Instead close the workspace. You can not close the last workspace in Ninja so at a minimum you should have 'Untitled1′ and 'TTT' workspaces available. It is recommended that you keep Untitled1 free of all charts as a blank workspace and the one that is never closed
	- o Data Feeds You can not add a strategy to a NinjaTrader chart unless you are connected to a data feed, either live or replay.
		- Replay data comes directly from NinjaTrader via File/Utilities/DownLoad Replay Data. You do not need to be connected to a broker data feed to

download this data. This data runs in Replay101 account only. All users can benefit from doing a lot of [replay testing](http://tradingthetape.com/user-support/).

- Live Data comes from your broker account connection. This data runs in Sim101 (and other sim accounts you may create) and your brokerage cash account.
	- $\blacksquare$  Historical Data NinjaTrader charts are populated with historical data which comes from your brokerage feed such as CQG or Rithmic. Each instrument will be downloaded (on first connection) according to the number of Days To Load in the Data Series dialog (accessed via a right-click in the chart). On install Days To Load will be set to 11 days. TTT\_Auto\_OF can plot historical trend arrows and prior day highs and lows and range based on this data
	- Real Time Data populates the chart upon connection to the feed and is required for TTT\_Auto\_OF to plot order flow data and resulting green and red dots.
- o Strategies must be enabled. Right-click in the chart, select Strategies, select TTT\_Auto\_OF, change any Parameter settings, in General section select Enable
- $\circ$  Feedback this tip section will be expanded right here on an on-going basis with the help of feedback from users like you. If you have a question that can benefit all new users, please send it to Support

[Setup Videos](http://tradingthetape.com/user-support/videos/setup/)

©TTT\_Auto\_OF will not run on NinjaTrader without the following configuration:

**1. AT Interface is a Critical Setting –**  $\mathbb{C}$ **TTT** Auto OF must be able to communicate with NinjaTrader at the code level which requires that 'AT Interface' is ALWAYS selected. Without this setting the code will not be able to place orders and close positions to manage risk.

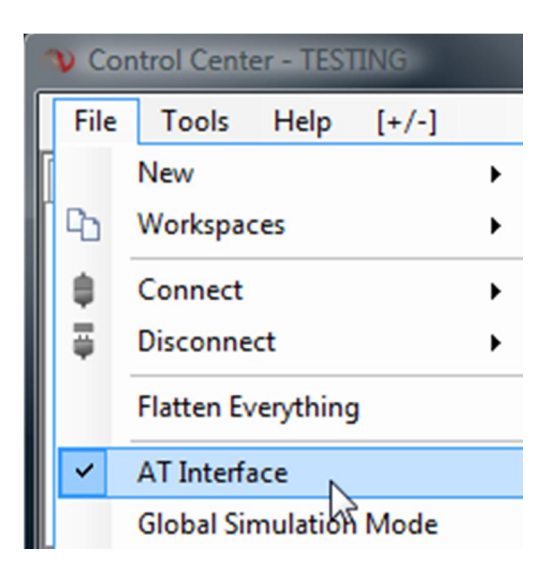

2. Session Manager – ©TTT Auto OF strategy reacts to the first bar of the session. Default settings are based on the ZN future contract and use the Dual Session ZN template. It is recommended you set your PC clock to (GMT -05:00) Eastern Time (U.S. & Canada) or be sure to adjust the Session Template start/end times for your local time zone.

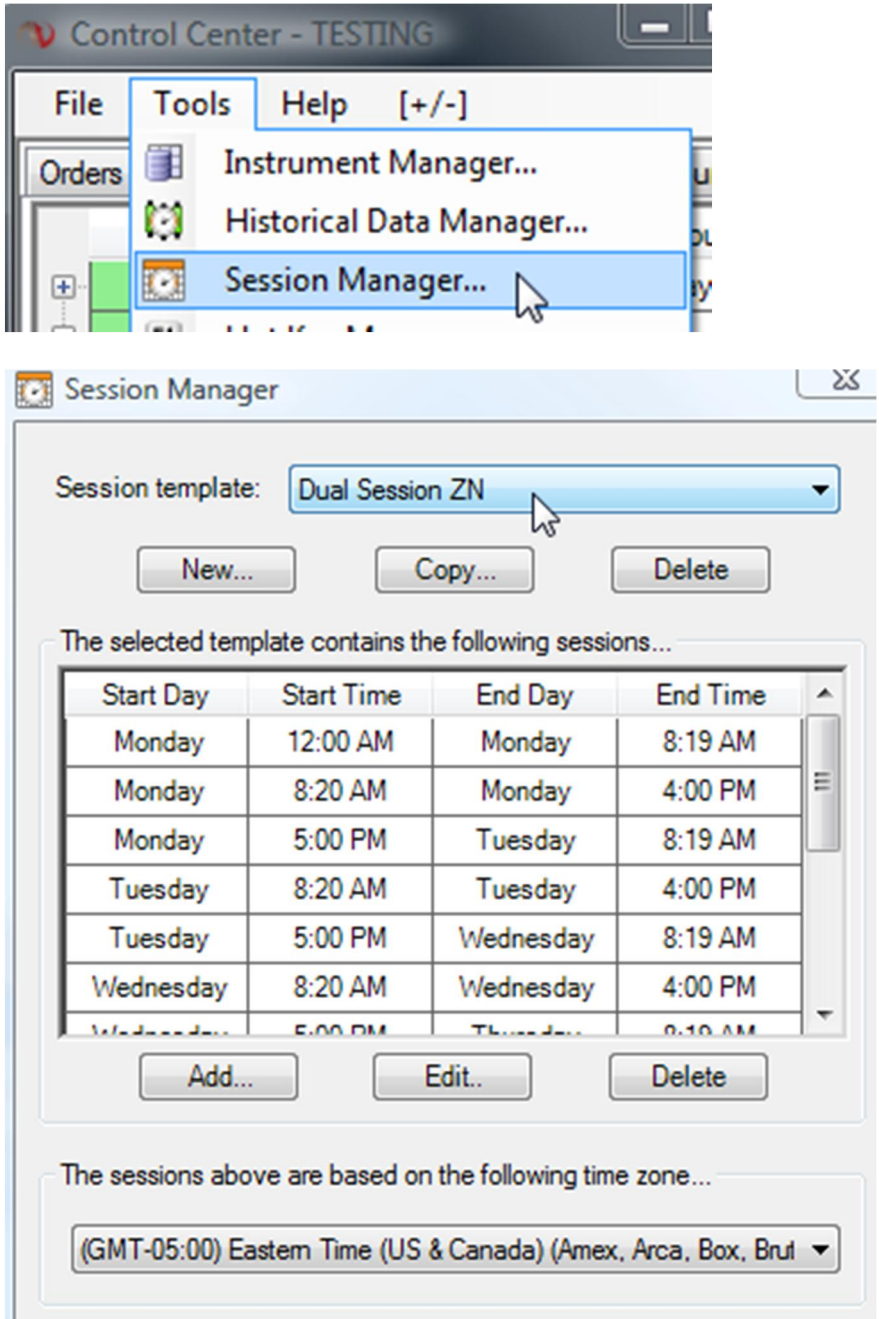

3. Custom Chart Templates – upon initial install you will receive chart templates from TTT. The first, named 'TTTstrategy' is used for charts running TTT strategies. The second, named 'TTTcharttrader' is used for viewing entries and stops.Note that NinjaTrader does not allow loading a strategy to a chart using Charttrader. Also a strategy can not be added to a chart unless there is a data connection. During install the custom chart templates are manually placed in the Templates/Chart folder.

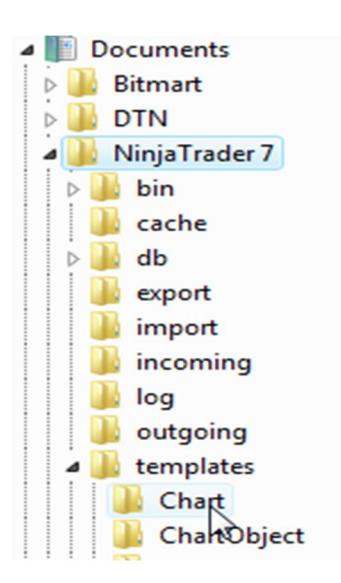

Chart created with the custom templates will call up the custom session template as shown in the Data Series dialog. Note the required 500 Volume and Days to Load 11 settings.

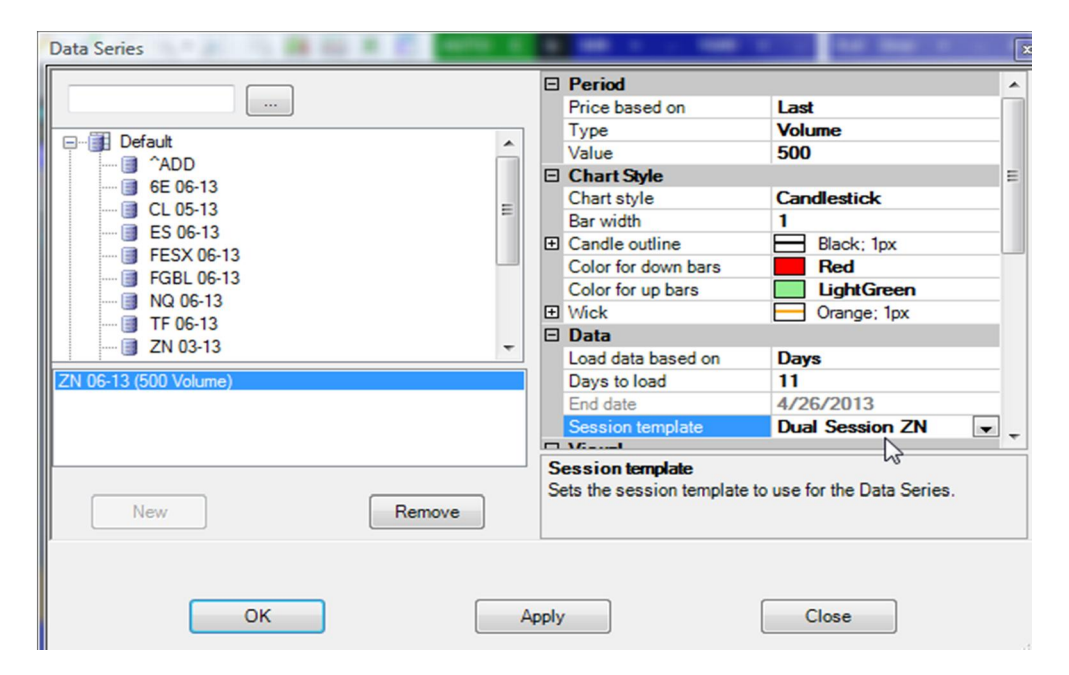

4. Commissions – should be set up for accurate risk managment. Setting a commission for example at 1.53 for 1 means \$1.53 per side for futures. This setting needs to be created for all data feeds you use, such as Futures-Replay, Futures-Simulator and Futures-CQG(if CQG is your broker data feed).

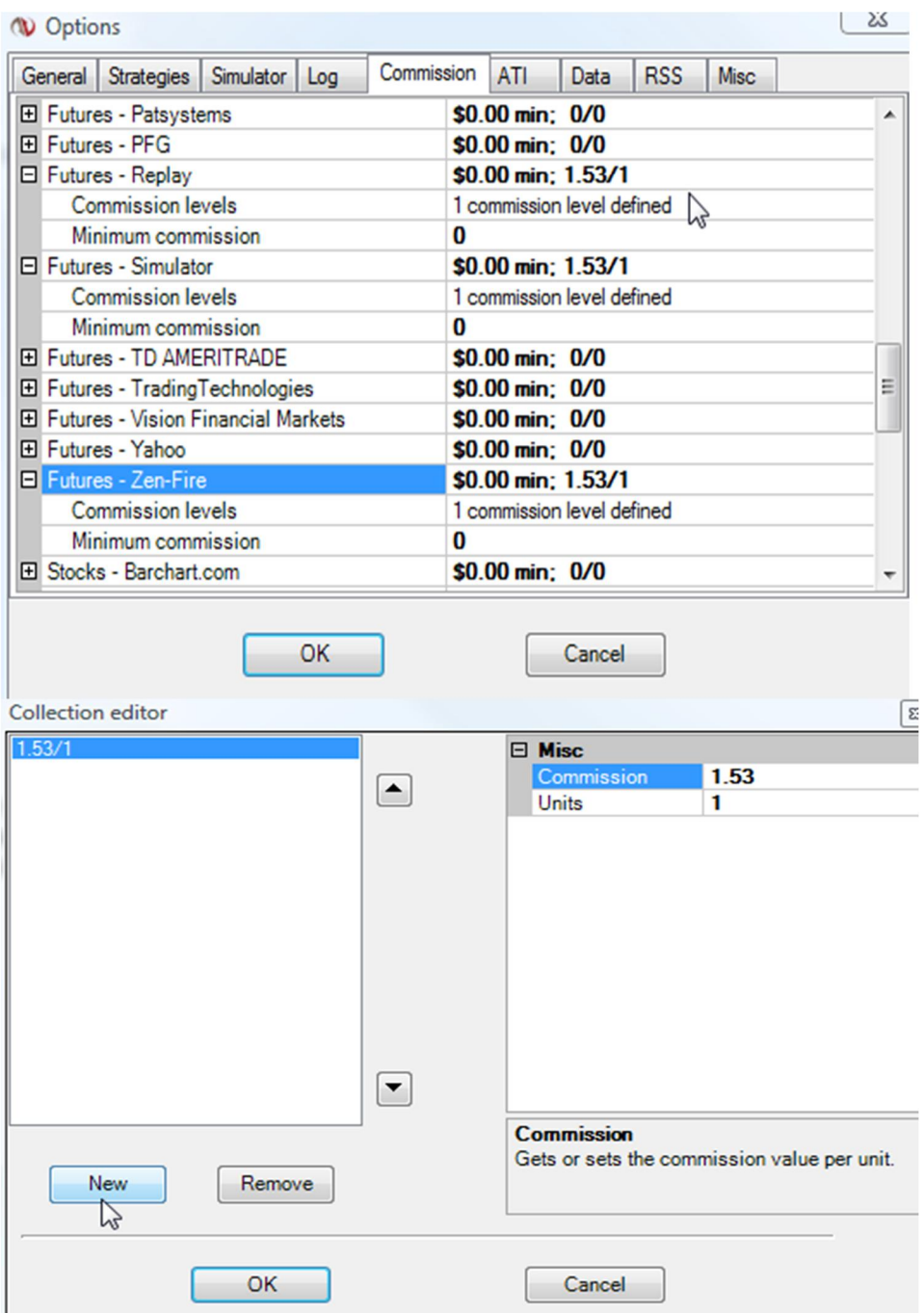

5. Account Connections – NinjaTrader allows connection to more than one data feed simultaneously. In the event of a disconnect NinjaTrader will often reconnect within seconds. However if you broker data feed is connected second, even on reconnect NinjaTrader strategies may not regain access to your broker. Therefore if you have more than one data feed connected it is critically important that these feeds are connected in the correct order with your broker data feed always connected first.

Primary = broker data feed; e.g. CQG

Secondary = additional feed; e.g. Kinetick,, IQFeed, etc

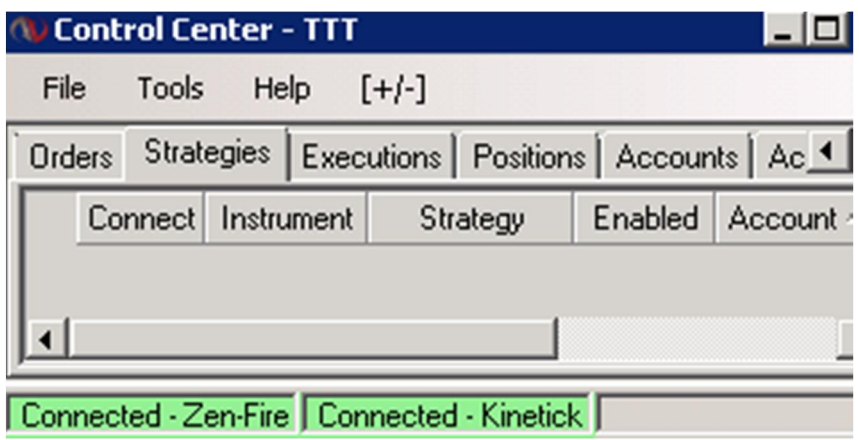

6. Other Tools/Options settings – configure as shown below:

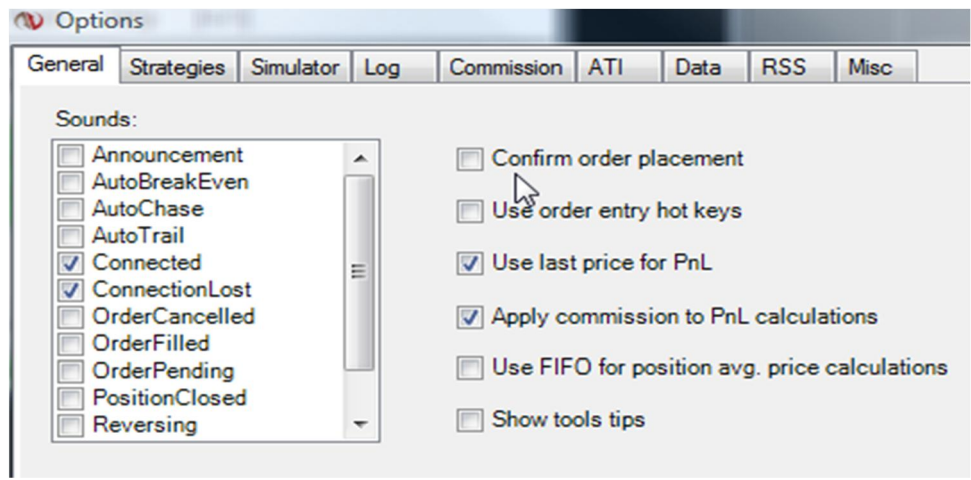

Margin/unit is a NinjaTrader setting for trading stocks. For Futures this must be set to '0′.

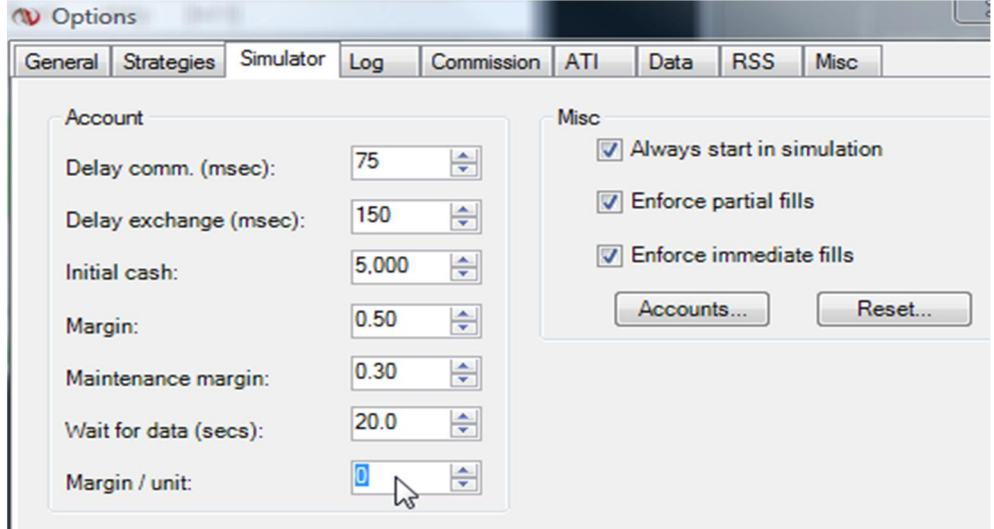

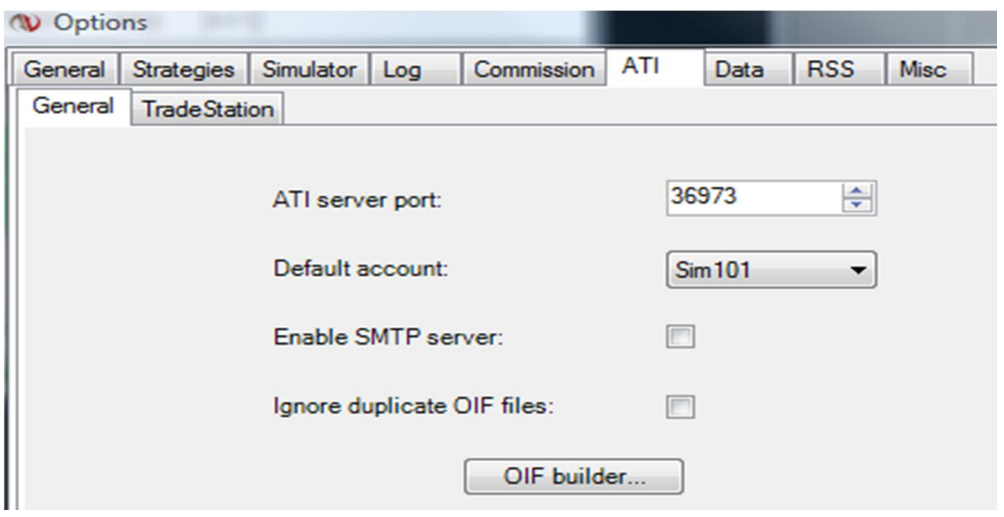

# C. NINJATRADER WORKSPACE

#### [Setup Videos](http://tradingthetape.com/user-support/videos/setup/)

To run ©TTT\_Auto\_OF code for the ZN the following workspace is recommended:

- 1. A minimum of two 500 volume candlestick charts created with the 'TTTstrategy' chart template. If you have the screen space run at least 4 strategy charts. You MUST learn to use all available methods for entering trades including scaling-in to increase size in winning positions (even if only trading 1 lot plus 1 lot scale-in).
- 2. A Charttrader chart created with 'TTTcharttrader' chart template to monitor trades; NOTE: if using the ATM feature you MUST manage your trades via Charttrader as the strategy trade management buttons are disabled when you enable ATM orders. Conversely, if ATM is disabled you should manage trades from ©TTT\_Auto\_OF and not from Charttrader. In either case you can click the Close button in Charttrader to Flatten Everything in the account. NOTE: It is CRITICALLY IMPORTANT that you have one charttrader chart for every instrument you are trading in order to monitor positions, stops and targets.
- 3. An Output Window (from Tools menu) ©TTT Auto OF code prints a great deal of useful information as to license status, strategy configuration, order entry/exit, stop trailing, alerts, performance, etc. i.e. essential information every user should monitor.

# D. STRATEGY PARAMETER SETTINGS

NOTE: These default settings have been configured and tested extensively for the ZN futures contract. It is recommended that you:

- use the default settings for a couple of weeks before experimenting with other settings
- try out all the parameter settings to become familiar with all functions/features before trading your cash account

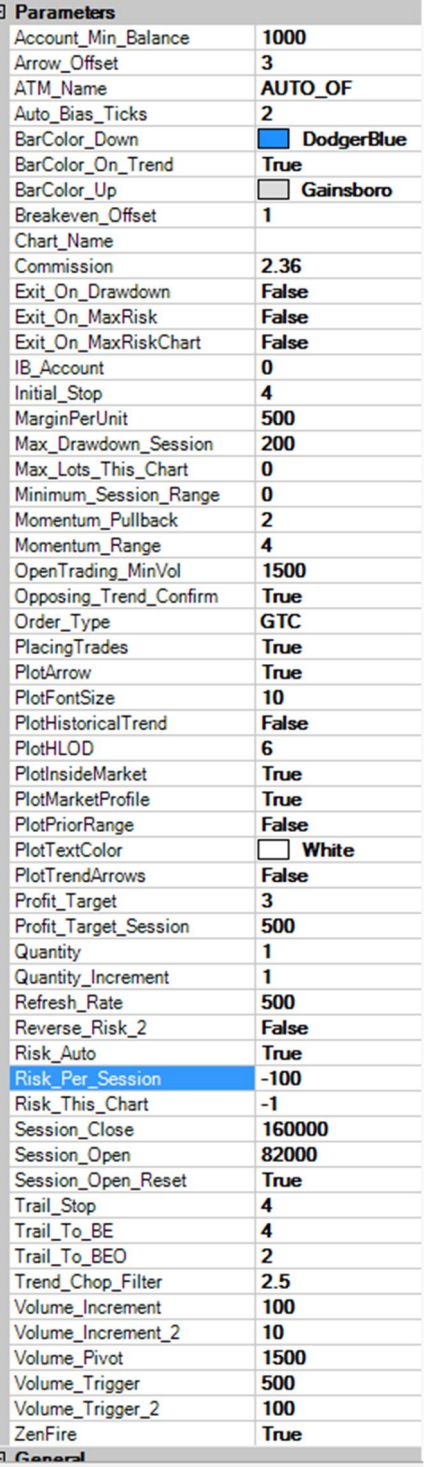

#### **Risk\_Per\_Session**

Maximum session risk before automated trading is<br>automatically diabled. Default -50. MUST BE A<br>NEGATIVE NUMBER.  $\mathbb{Z}$ 

#### Each parameter when highlighted/selected is described in the bottom of the Strategies dialog.

NOTE: Below the Parameter section is the General section and the Enabled setting where every strategy must be Enabled in order to function i.e. plot on chart, make trades, etc.

Account Min Balance – minimum balance required in the selected account to place trade; the code will check the account balance on strategy enable to ensure that Quantity x MarginPerUnit < Account\_Min\_Balance

Arrow Offset – sets the number of bars that the Inside Bid/Ask arrow is offset to the right of the current bar

 $ATM$  Name – the name of the ATM Strategy the code will use to place trades when the ATM feature is enabled; NOTE: you must create this ATM manually, see video below 'ATM Strategy Trading for Volatile Markets – Setup and Operation' NOTE: this name can be changed to match any ATM Strategy you create, for instance running 4 charts each with a different ATM Strategy named Chart 1, Chart 2, Chart 3, Chart 4 to take advantage of different quantities for scaling-in.

Auto Bias Ticks – the minimum ticks of market reaction to order flow to determine bias

Auto Trend – Plots trend up/down arrows for Bias and Trend/Price Action Trading

Bar Color Down – sets color of down bars

**BarColor** On Trend – sets the bar color based on Automatic Trend Trading  $(T/T + t$ rend

Bar Color  $Up - set$  color of up bars

Breakeven Offset – the Stop Loss order will be automatically trailed this many ticks off the average fill price or breakeven price of the position; a '0′ settings would trail the stop to breakeven

Chart Name – Sets the chart name to be plotted on the chart in the title and printed in the Output Window. Very useful when analyzing trade and feature output.

Commission – sets the all-in round turn commission for futures for risk management calculations to be based on PnL net of commissions

Exit on Drawdown – True setting will immediately exit a position on Max Drawdown Session being exceeded. False setting will not exit the position however code will still stop trading automatically. ALL strategy instances/charts in the same account will be disabled.

**Exit on MaxRisk** – True setting will immediately exit a position on Risk Per Session being exceeded. False setting will but not exit the position however code will still stop trading automatically. ALL strategy instances/charts in the same account will be disabled.

IB Account – The NinjaTrader automatic programming interface (API) does not pick up IB (Interactive Brokers) Account balances like it does with CQG, etc. therefore users must manually input the cash account opening balance for IB accounts here. Default  $0 = \text{off}$ . CAUTION: Interactive Brokers is known to throttle (filter and group) their data which makes it absolutely useless for trading order flow.

Initial Stop - upon filling a position a Stop Loss is immediately placed automatically this many ticks offset from the fill price; this is effectively an 'emergency stop' since TTT\_Profile\_S exits positions based on order flow at usually 1 tick off set from fill price, 2 ticks on slippage, or x ticks based on Trail Stop setting. Note: In thin markets too tight a stop can result in the Stop Order being rejected and an uncovered position.

MarginPerUnit – the margin per contract required by your broker for the instrument being traded at the current time of session; CAUTION: margin requirements change from regular to overnight at the end of the regular session. This increase can be 10 times the regular session margin for a volatile instrument (which is why the code automatically exits positions 5 minutes before Session Close). Users are solely responsible at all times to ensure adequate margin is available.

Max Drawdown Session – Maximum drawdown per session before automated trading is automatically disabled. ALL strategy instances/charts in the same account will be disabled.

Max Lots This Chart – Limits the number of lots that can be traded from the chart. Used with multiple chart workspaces to avoid trading total lots that exceed available account margin. 0 setting  $=$  off.

Minimum Session Range – minimum range in ticks required for Auto Entry. Setting 0 disables feature.

Momentum Pullback – the number of ticks required to a market pullback to trigger and Automated Momentum Trading entry

Momentum Range – the minimum consecutive bar range in ticks required to trigger and Automated Momentum Trading entry

**OpenTrading MinVol** – Minimum volume required to trigger a trade when Automatic Open Trading interface button is enabled

**Opposing Trend Confirm - true setting requires a 'confirmed' trend change to exit a position** rather than just a 'current' trend change

Placing Trades – master on/off switch to control whether strategy may place trades or not

**Plot Arrow** – plots the **Inside Market** arrow – green if last trader was at the Inside Ask and Red if the last trade was at the Inside Bid

PlotFontSize – controls font size of text plotted on chart by strategy (excluding Bar Profile histogram)

PlotHistoricalTrend – Plots Trend/Price Action Trading up/down arrows on historical bars. False setting speeds up loading strategy to chart.

**PlotHLOD** – plots to the right of the current bar the session high and low for up to this many prior sessions; requires a DataSeries/Days to Load parameter setting greater than this number, e.g. if the chart Days to Load is set for 11 and the chart template is DualSessionZN then there are 11 x  $2 = 22$  sessions available to plot. If PlotHLOD is set to 10, the code will plot the last 10 of the 22 available. Note: setting to 0 speeds up loading strategy to chart.

Plot Inside Market – Plots Inside Bid/Ask limit orders and arrow indicating whether last trade was at bid or ask. NOTE: this feature can increase processor load in fast moving markets. If NinjaTrader runs slow increase the Refresh Rate setting or disable this feature. This plot is for informational purposes only i.e. the code does not use the inside market numbers (Level 2 data) for calculations (therefore Level 2 data is not required for download/replay).

PlotMarketProfile – plots the Current Pressure and Session Volume at Price to the right of the current bar; requires an increased right side margin of 260 (this is set as the default right margin in the TTTstrategy chart template)

Plot Prior Range – plots prior session range and volume on historical data at end of each session and prints summary to Output Window

PlotTextColor – sets color for text in chart (default White)

PlotTrendArrows – plots Trend/Price Action arrows on chart. False setting does not disable Auto Trend Trading feature.

**Profit Target** – sets the number of ticks the Profit Line is offset from the current price when the 'P' button is clicked; the line can then be controlled with the '+' and '-' arrows. This number is shown in the button menu with an 'S' in front to denote scalping.

**Profit Target Session** – sets the amount of realized plus unrealized gain required to close all positions and stop trading on all charts trading in the account.

**Quantity** – quantity for entry order. Setting  $0 =$  of  $f =$  no order will be placed

**Quantity Increment** – the number of lots by which Quantity is increased/decrease on clicking

**Refresh Rate – Rate in milliseconds at which the Inside Market plot is refreshed. Set higher if** NinjaTrader is running slow. Default 500 ms = 1/2 second.

**Risk** Auto – set true Risk2 will be set when Automatic Entry ( $E/E+$ ) is enabled

**Risk Per Session** – maximum session risk required to disable placing trades in any chart; MUST BE a negative number; setting at -200 will not ensure a maximum session loss of \$200 since open orders could results in a greater loss. ALL strategy instances/charts in the same account will be disabled.

**Risk This Chart - maximum session risk required to disable placing trades in THIS chart.** When trading multiple instruments this is a way to limit losses in one particular instrument/chart.

Session Close – Closing time of session as integer where 155900 equals 15 hours, 59 minutes and 0 seconds or 3:59 PM. Ensure this time correlates to your time zone as the code will close open positions 5 minutes before this time to avoid increased margins calls.

Session Open – Opening time of session as integer where 82000 equals 8 hours, 20 minutes and 0 seconds or 8:20 AM. Ensure this time correlates to your time zone as it is used by Auto Open Trading.

Session Open Reset – Resets profile plots on first bar of new session.

Trail Stop - the ticks offset from the fill price at which a Stop Loss is automatically placed when an order fills. Caution: Trailing too tight in thin markets could result in a Stop Order rejection and an uncovered position.

Trail To BE – ticks of unrealized profit required to automatically trail the Stop Loss to break even

Trail To BEO – ticks of unrealized profit required to automatically trail the Stop Loss to break even less Breakeven\_Offset; typically less than Trail\_To\_BE

Trend Chop Filter – Trend Trading filter when there is no forced bias setting; the minimum number of ticks required from last trend trigger.

Volume Increment – the amount by which Volume Trigger and Volume Pivot are changed when highlighted and  $'$ +' or '-' interface button is clicked

Volume Increment  $2$  – the amount by which Volume Trigger 2 is changed when highlighted and '+' or '-' interface button is clicked

Volume Pivot – the minimum order flow volume required at a price level to reverse a market

Volume Trigger – the minimum order flow volume required 1 tick from entry price exit a position; also used in Auto Entry as the minimum volume required to trigger an entry

Volume Trigger  $2$  – the minimum order flow volume required 2 ticks from entry price to exit a position

>>> WILL BE CHANGED >>> ZenFire – NinjaTrader handles broker data feeds differently for non-ZenFire feeds; at times this setting needs to be 'false' in order for code to pickup correct opening cash balance of account

# E. USER INTERFACE BUTTONS

Users need to be able to activate certain strategy features and have the option to change certain strategy parameters in real time without affecting the strategy's continuous calculations and plots. The user interface buttons allow this.

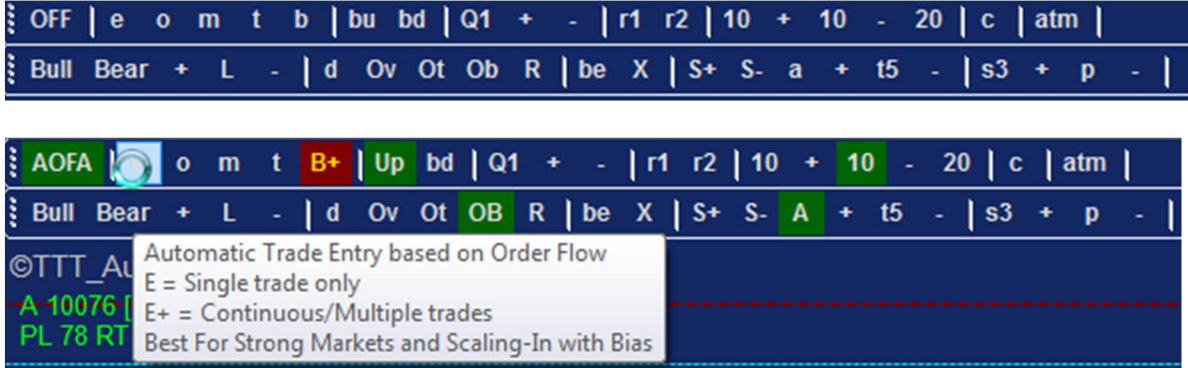

Holding your mouse cursor over a button reveals a description for that button.

'Off'/'AOFA' – clicking 'Off' to 'AOFA' enables the interface buttons and automated order flow functions; This button does not place trades it just enables other buttons some of which place trades.

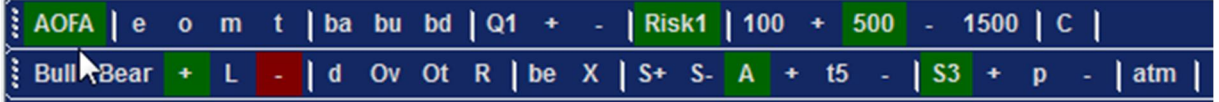

Enabling AOFA also enables the following default buttons:

- Risk $1$  the default for trading with 1 tick of risk. Best suited for thick markets, specifically the ZN.
- Volume Trigger (500 default for ZN optimal session) used by Auto Exit to instantly exit a position when this current pressure order flow number is exceeded
- Manual Trading buttons including highlighting the plus and minus buttons which move the manual trade Entry Line up and down
- Automated Trail On Breakeven Offset  $(A)$  will start trailing x (in this case 5) ticks back once the code automatically moves the stop loss to the Entry Price +/- Breakeven\_Offset setting ticks
- Automated Scalping  $(Sx)$  upon entry fill automatically places the Profit Line and profit target limit order at x (in this case 3) ticks from entry price.

# AUTOMATED TRADING BUTTONS

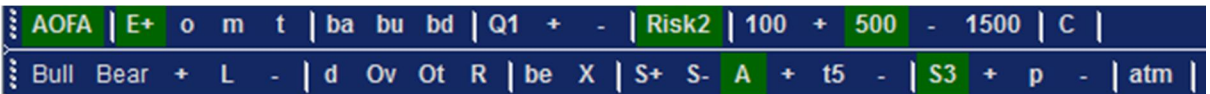

 $'e'/E'/E^*$  – Automated Entry based on Order Flow.  $E = \text{single trade}, E^+ = \text{multiple}$ trades ; CAUTION: forgetting to disable from E+ will result in continuous trend trading

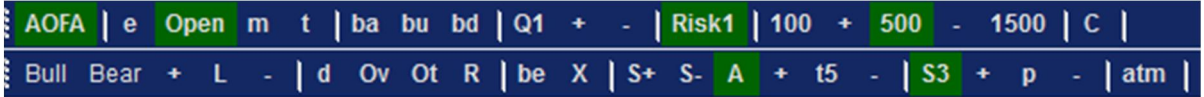

'o'/'O' – Automated Open Trading; default settings look for Minimum\_Open\_Volume (2,000) in a 3 tick range; if a trade is not triggered and the range exceeds 3 ticks, this feature automatically disables

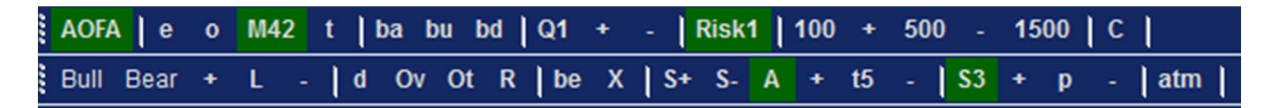

 $\text{`m'}/\text{M42}$ <sup> $\text{`}$ </sup> – Automated Momentum Trading – default setting is Momentum Range = 4, Momentum Pullback  $= 2$ 

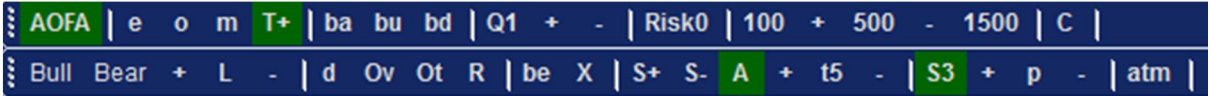

't'/'T'/'T+' – Automated Trend Trading based on Price Action –  $T = \text{single trade}, T = \text{multiple}$ trades CAUTION: forgetting to disable from T+ will result in continuous trend trading

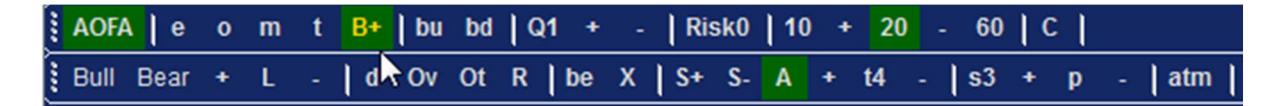

 $\mathbf{b}'$ 'B'/'B+' - Automated Bias Trading on Order Flow – B = single trade, B+ = multiple trades.

### CAUTION: forgetting to disable from T+ will result in continuous trend trading

# BIAS BUTTONS

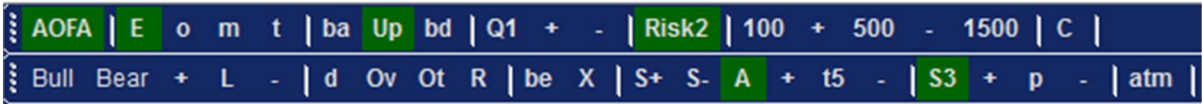

'bu'/'UP' – Up Trend Bias - overrides Trend Chop Filter – forces long trades only – applies to Auto Entry, Trend Trading, Momentum Trading and Manual Trading

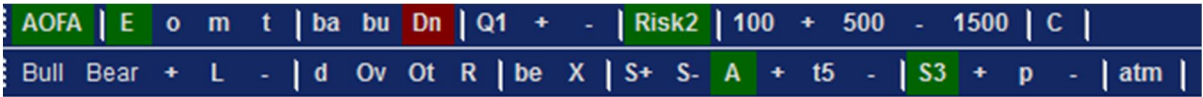

'bd'/'DN' – Down Trend Bias - overrides Trend\_Chop\_Filter – forces short trades only - applies to Auto Entry, Trend Trading, Momentum Trading and Manual Trading

NOTE: if all bias buttons are disabled and Trend Trading is enabled then Trend\_Chop\_Filter will only allow trades when trend triggers are x ticks apart (default 2.5 ticks)

## TRADE SIZE BUTTON

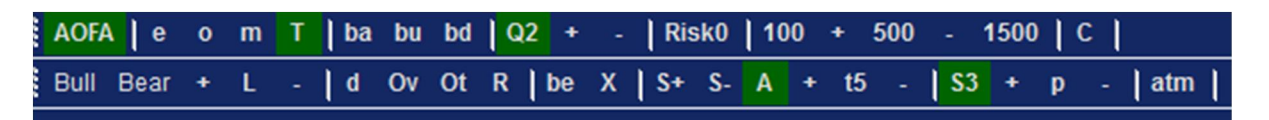

 $'Q1'$ ''+'''-' – clicking the +/- button increases/decreases the Quantity parameter by 1. Any size above the default 1 will highlight the button green.

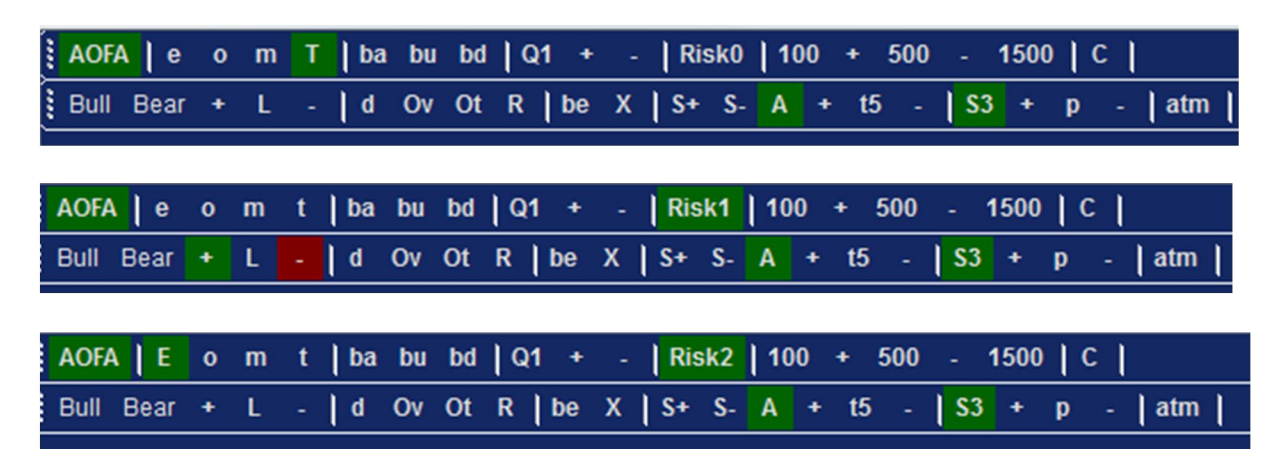

# RISK AND ORDER FLOW THRESHOLD BUTTONS

'Risk0'/''Risk1'/'Risk2' – Risk0 disables Auto Exit; Risk1 and Risk2 directs Auto Exit to monitor order flow back pressure either 1 or 2 ticks back from entry price respectively. Defaults:

- Trend Trading enables Risk0
- Manual Trading enables Risk1

Auto Entry Trading enable Risk2

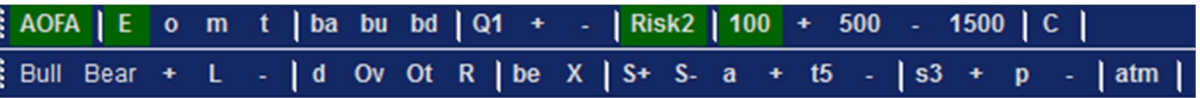

'100', '+', '-' – first click on the 100 button to highlight it green, then clicking the  $+/-$  button increases/decreases the Volume\_Trigger\_2 parameter (shown here as default 100) by Volume\_Increment\_2 parameter setting (default 10). Used by Auto Exit.

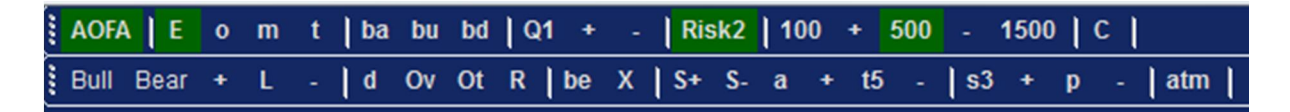

'500', '+', '-' – first click on the 500 button to highlight it green, then clicking the  $+/-$  button increases/decreases the Volume\_Trigger parameter (shown here as default 500) by Volume\_Increment parameter setting (default 100). Used by Auto Entry and Auto Exit.

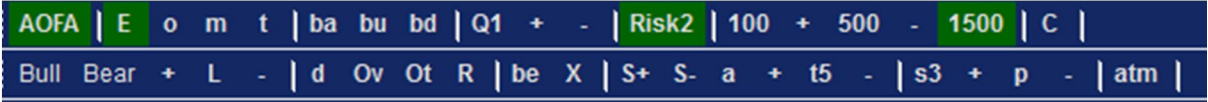

' 1500', '+', '-' – first click on the 1500 button to highlight it green, then clicking the  $+/-$  button increases/decreases the Volume\_Pivot parameter (shown here as default 1500) by Volume\_Increment parameter setting (default 100). Used by Auto Entry.

# CLEAR BUTTON

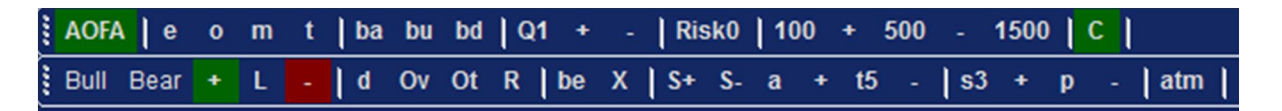

"C" – clears all order flow plots; plots are cleared automatically on the open if Session Open Reset is set true. NOTE: the Clear button is disabled while in a position as the code may need the order flow plots to manage the position.

# MANUAL ENTRY BUTTONS

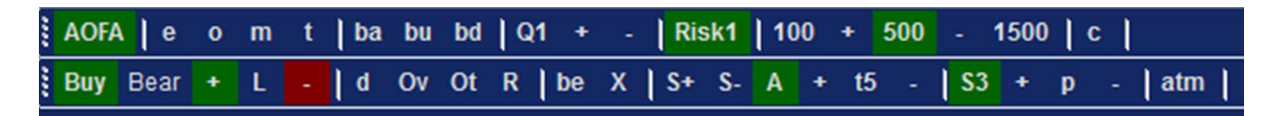

'Bull'/'Buy'/'Long'/'ATM Long' – clicking 'Bull' to 'Buy' enables long discretionary trades from the Entry Line position; when buy order is filled Buy is automatically set to Long (except when using ATM); click 'Buy' to 'Bull' disables discretionary long trades

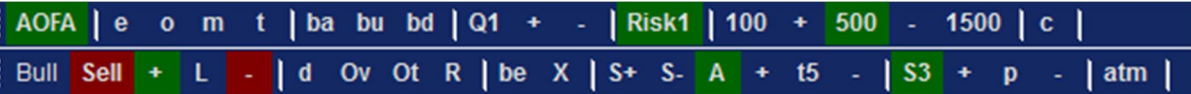

'Bear'/'Sell"/'Short'/'ATM Short' – clicking 'Bear' to 'Sell' enables short discretionary trades from the Entry Line position; when sell order is filled Sell is automatically set to Short (except when using ATM); click 'Sell' to 'Bear' disables discretionary short trades

'L' – resets Entry Line to Last price provided position is flat; CAUTION: if Buy or Sell buttons are set, clicking R could result in a order being placed (which can be a favorable, quick way to place an order at the current market price)

'+','-' – moves Entry Line up or down for discretionary trading

# TRADE EXIT BUTTONS

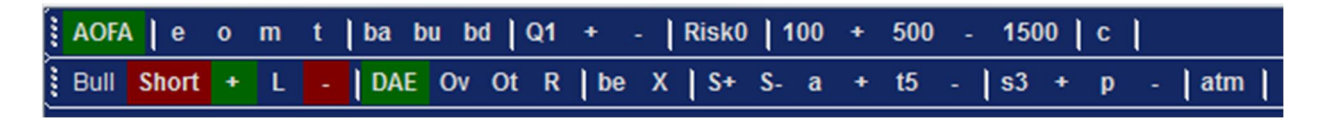

'd'/'DAE' – enables Dynamic Auto Exit which trails the market while looking for back pressure to exit the same as Auto Exit

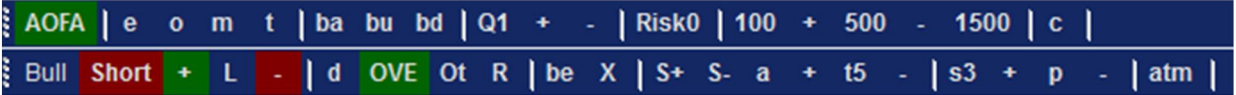

'Ov'/'OV' – enables Opposing Volume Exit function which exits a position if opposing order flow volume exceeds Volume\_Trigger or Volume\_Pivot; Recommended for Auto Entry Trading in trending markets (i.e. not in chop or it will exit too often)

'Ob'/'OB' – Opposing Auto Bias Exit – exits position on opposing auto bias

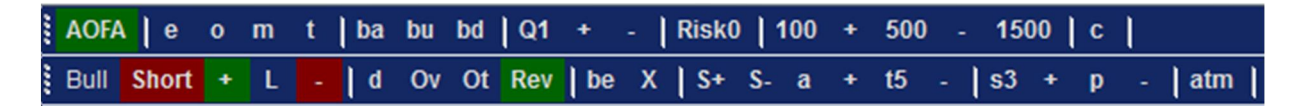

 $\mathbf{C} \cdot \mathbf{C} \cdot \mathbf{C} \cdot \mathbf{C} = \mathbf{C} \cdot \mathbf{C} \cdot \mathbf{C} \cdot \mathbf{C}$  Trend Exit – exits p

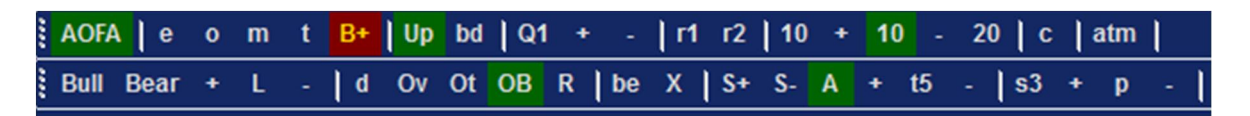

'R'/'Rev' – clicking 'R' to 'Rev' enables automatic position reversals when stop is hit; automatically disables on each reverse to avoid multiple reverses in choppy market

#### WWW.TRADING-SOFTWARE-DOWNLOAD.COM

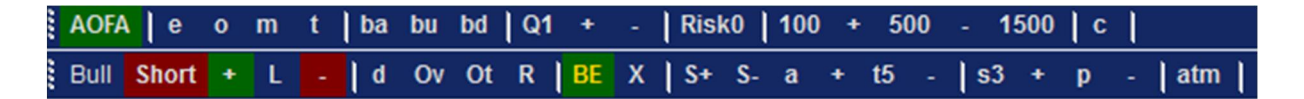

'be'/'BE' – when in a position moves stop loss to breakeven provided market is at least 1 tick off break even price

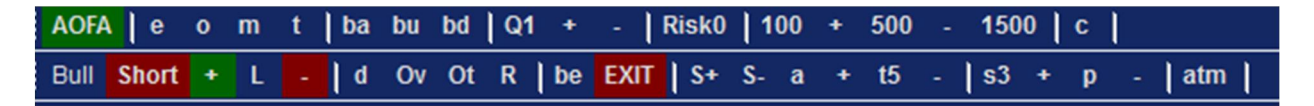

 $'X' / 'EXIT'$  – clicking 'X' to 'EXIT' will immediately trail the stop loss to exit an open position

## STOP MANAGEMENT BUTTONS

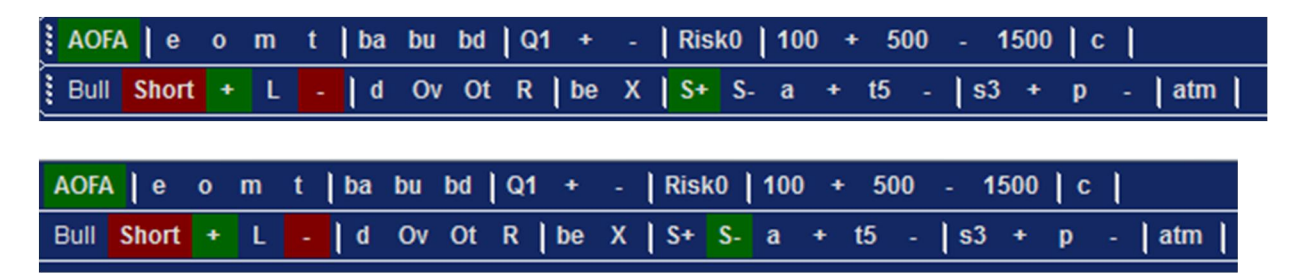

'S+'/'S-' – each click moves stop loss order up/dn one tick; NOTE: the stop requires a tick/trade in the chart; while waiting for the tick the button will remain green then return to blue when stop is moved; do not click repeatedly as stop will not move until chart updates with a trade

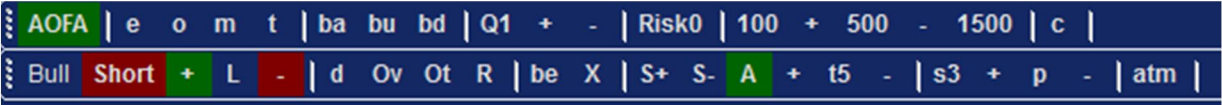

 $a'/A'$  – enables Auto Stop Trail On BEO – when code moves the stop to BEO (break even offset) then code will automatically enable the Trail\_Stop feature; Recommended for Auto and Manual Trading and therefore is enabled by default

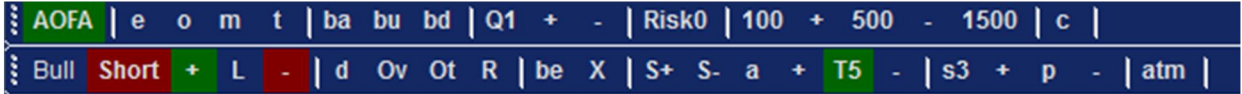

't4'/'T4', '+', '-' – enables automatic Trail Stop (shown here as default 4); clicking the  $+/$ button increases/decreases the Trail\_Stop by 1 tick; CAUTION: enabling Trail\_Stop overrides Trail\_To\_BE, Breakeven\_Offset and Auto Exit but not OVE

# SCALPING/PROFIT LINE BUTTONS

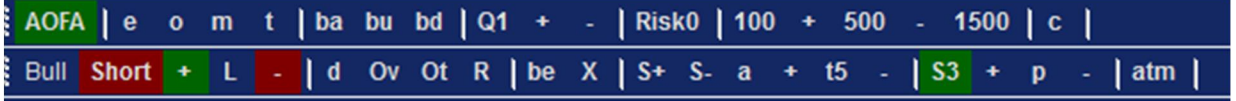

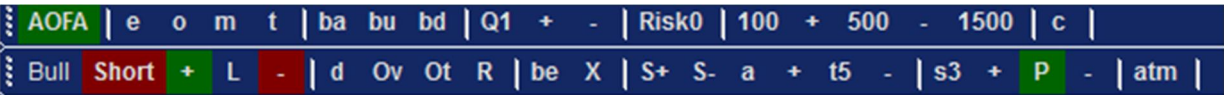

'S3'/'p'/'P' /'+'/'-' – clicking 'S3' disables/enables the automated use of Profit Line on position entry; default setting is "on" for scalping 3 ticks automatically; clicking from 'p' to 'P' enables the Profit Line which plots initially offset Profit Target parameter setting (default 3) ticks from the last price; when in a position clicking +/- buttons moves the Profit Line up/down by one tick – when not in a position clicking  $+/-$  buttons increases/decreases the Profit Target parameter setting (S3 default) up/down by one

# ATM BUTTON

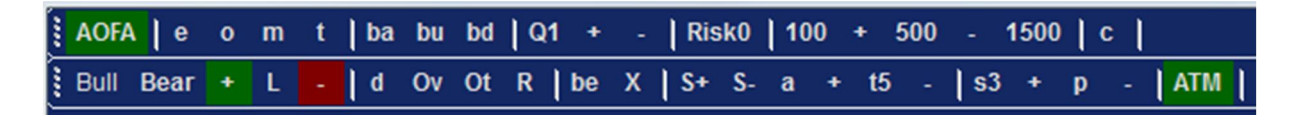

'atm'/'ATM' – enables ATM strategy trading; NOTE: you must create an ATM strategy of the same name as the default ATM\_Name parameter or change the parameter; see video above ATM Strategy Trading for Volatile Markets – Setup and Operation CAUTION: when ATM is enabled: Auto Exit is disabled as are the following features: volume trigger, volume pivot, break even, exit, stop up, stop down, auto trail, trail on BEO, opposing volume exit, reverse, profit line. This means all trade management by the strategy based on automated order flow analysis is disabled and all trade management takes place via ATM and should be monitored using Charttrader.

# ATM Strategy Trading

[ATM Video](http://tradingthetape.com/user-support/videos/setup/)

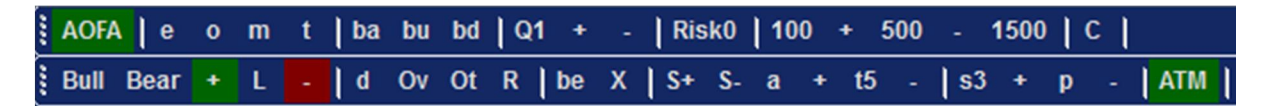

Enabling ATM Trading:

- disables all Interface Buttons except the entry, bias and Clear buttons
- disables Auto Exit, Trail to BEO and Trail to BE
- Order Quantity is controlled via the ATM. The Quantity Interface Button must be set to match the ATM Quantity setting for Risk Management to be effective
- Stop Loss and Profit Target Orders are placed automatically via the ATM template
- ALL TRADE MANAGEMENT MUST BE CONTROLLED VIA THE CHARTTRADER CHART

You will see this Alert when you enable ATM Trading. Note the default template 'AUTO\_OF' will be used by the strategy.

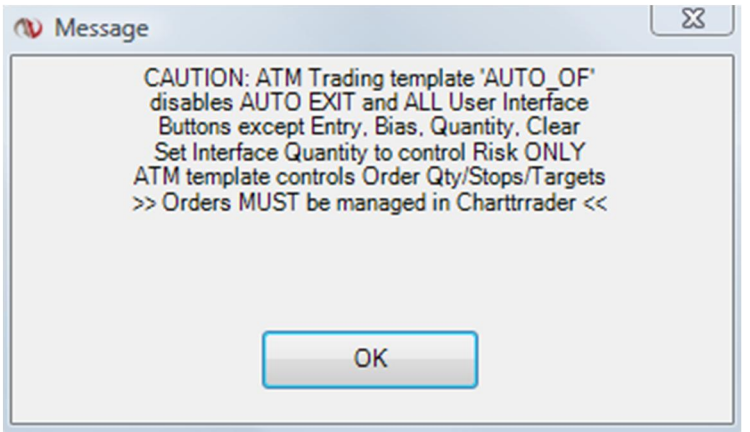

This template was created when TTTassemblyNT7 was installed.

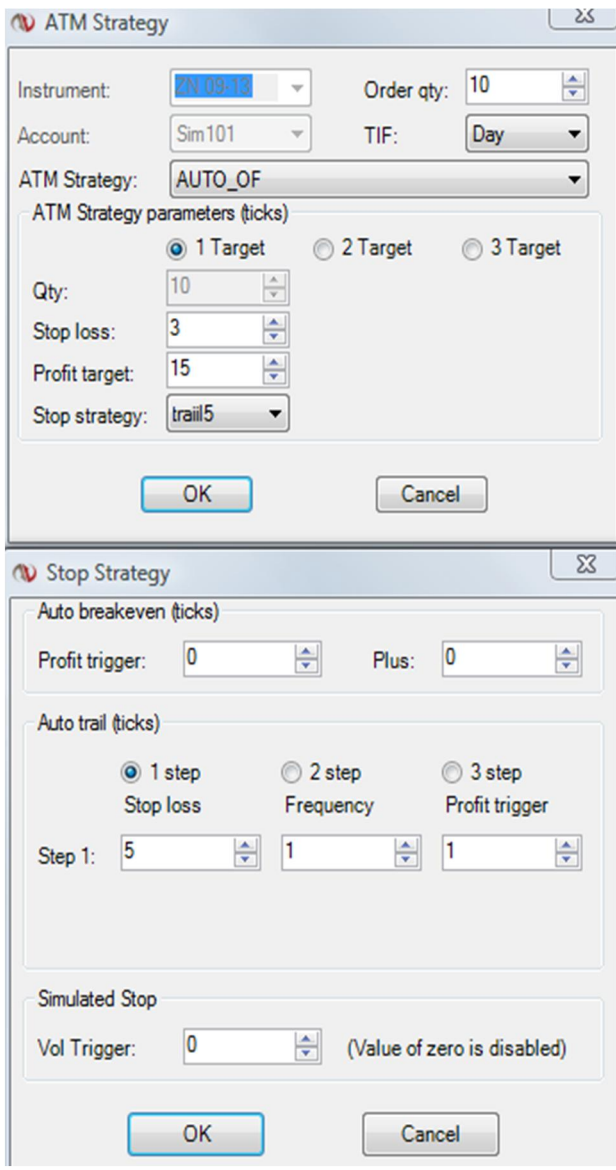

The name can be changed provided the ATM\_Name setting is also changed.

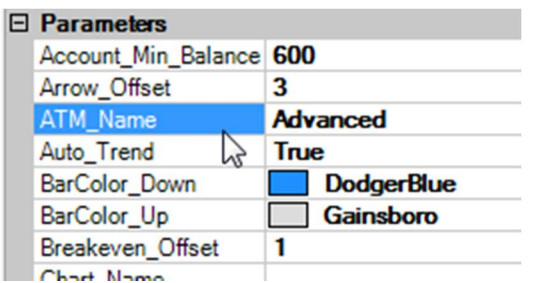

The ATM\_Name setting has been changed in the strategy so the template must be created using the same name 'Advanced'

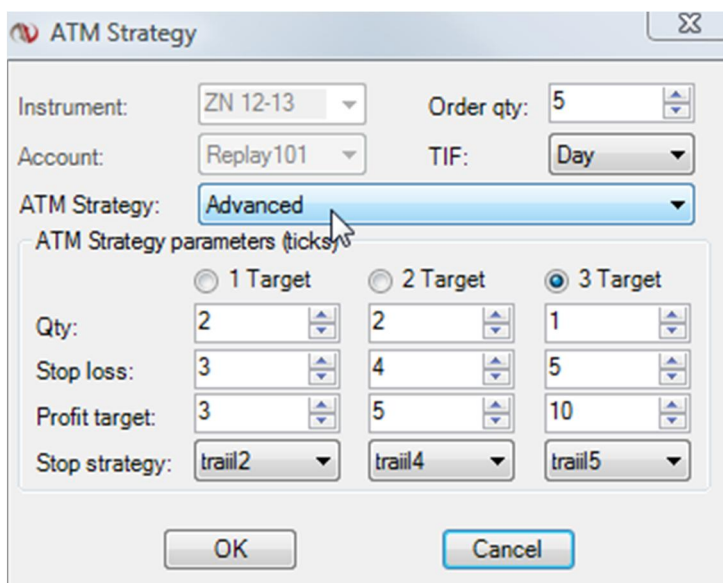

The Alert on enable now shows the new atm template name "Advanced'

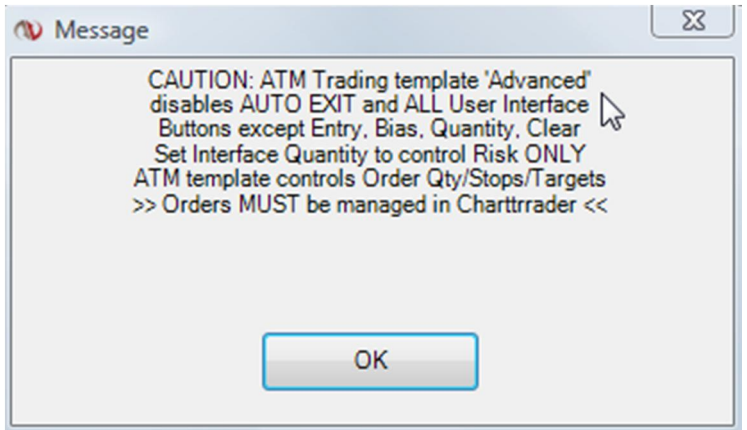

This allows more advanced entry orders complete with automated placement of Stop Loss orders, Profit Target order and with automated Trailing Stops. IMPORTANT: The ATM template controls the quantity of the entry order (NOT the Interface Button).

Note the Interface Button Quantity has been change to 5 to be used in Risk Management calculations ONLY. Also note the chart shows "ATM Short' in 3 separate places as a warning that the position was placed using an ATM template and therefore MUST be managed via Charttrader.

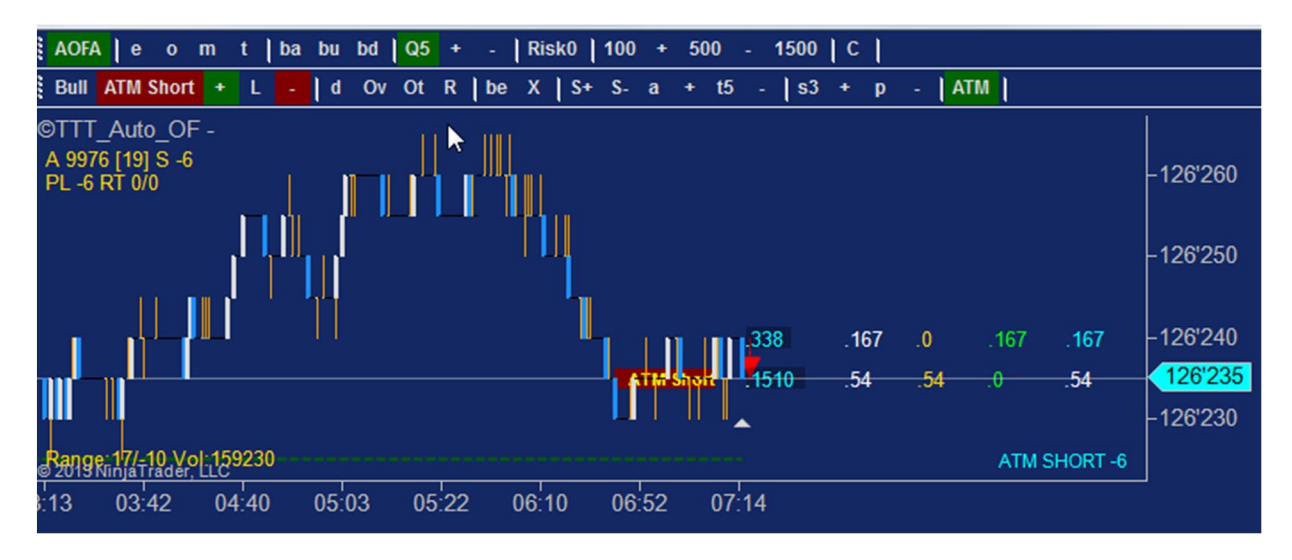

ATM Trading allows virtually unlimited combinations of quantity, stops, trails and targets.

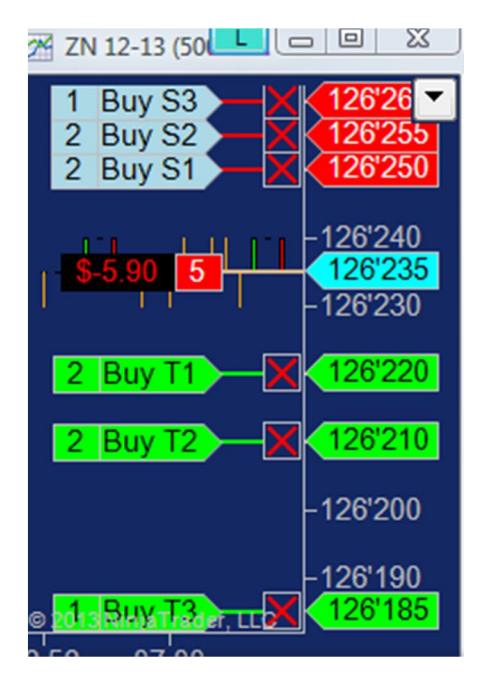

# Automated Momentum Trading

# [Momentum Trading Video](http://tradingthetape.com/user-support/videos/automation/)

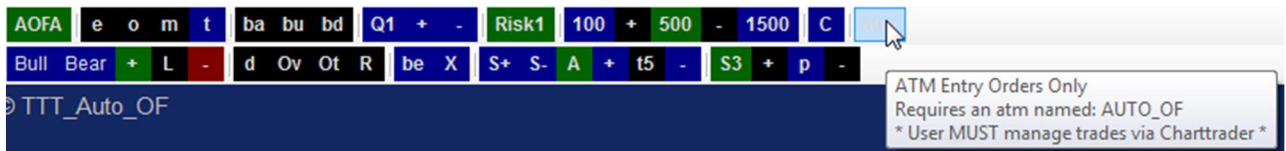

# F. USER REFERENCE SECTION

It is strongly recommended that you make this section your main resource for method information and techniques. You should review this section not just once but rather regularly and often for two reasons:

- 1. the information changes as new concepts and methods are developed and/or different ways of explaining current concepts and methods are developed, and
- 2. you change over time, i.e. as you watch the market and develop your skills and knowledge the information here will reveal more on each review

It is critical that you learn and fully understand everything in the following text and videos until it becomes second nature to you. Study, test and ask questions until these ZN setups become obvious to you. No software can turn a bad market you should not trade into a profitable market you should trade. The decision and responsibility of when and how to trade always lies with you. Use the information below and in the videos as a template for how the ZN should look and behave and therefore when to trade and when not to trade.

# Reading Chart Plots

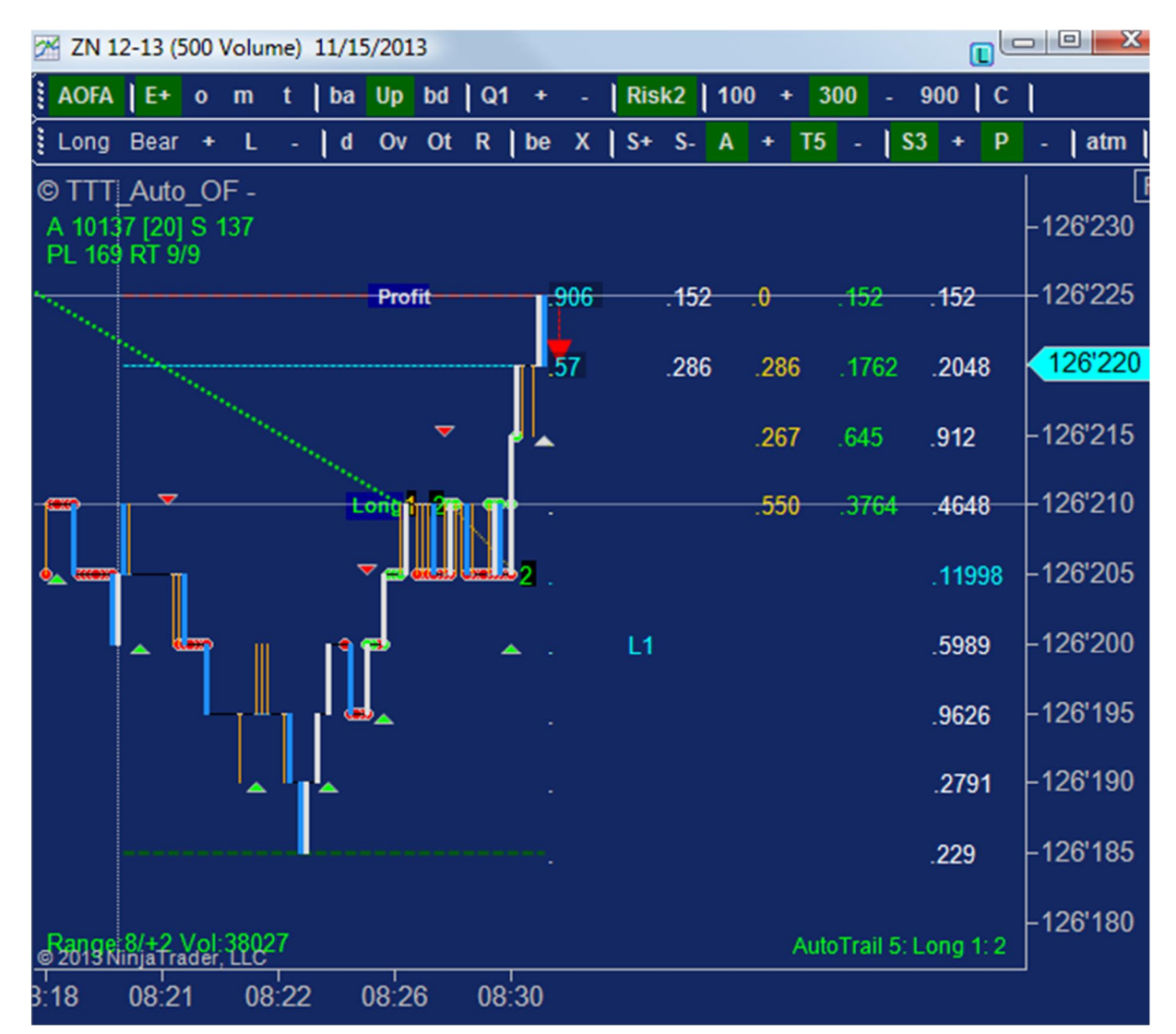

The chart above is read as follows:

- Interface Buttons:
	- o AOFA is enabled meaning all buttons/functions are enabled
	- o E+ is enabled meaning Automatic Entry is enabled for trading order flow
	- o Up (bias) is enabled forcing long trades only
	- $\circ$  Q1 is the default 1 lot quantity setting. This button is green if the quantity is increased
	- $\circ$  **Risk2** is enabled automatically when E is enabled
	- o 300 indicates a faster Volume\_Trigger order flow entry (default is 500 for optional ZN order flow)
	- $\circ$  A is enabled meaning stops will be trailed after the Stop Loss is automatically moved to Breakeven Offset
	- o T5 is enabled meaning the Stop Loss reached Breakeven Offset and it trailingi 5 ticks back
	- o S3 indicates scalping (automated Profit Target) is enabled
	- o P is enabled meaning the Profit Line/Target/Limit Order was automatically placed 3 ticks from entry price
- Top left corner:
	- o A 10137 [20] means the realized Account Balance is 10,137 allowing a maximum of 20 lots to be traded at 500 per lot (set by MarginPerUnit parameter) NOTE: this is a Global Risk number used by all charts in the same account meaning ALL charts/strategies will stop trading on this number relative to Risk Per\_Session, Max\_Drawdown\_Session and Profit\_Target\_Session
	- o S 137 means the realized session profit is 137
	- o PL 169 means a total realized and unrealized profit of 169 for the session
	- $\circ$  RT 9/9 is realized ticks profit of 2 ticks (if running Q2 this would read 2/4)
- Lower left corner:
	- $\circ$  Range 8/+2 means the session range is 8 ticks up 2 ticks from the opening price
	- o Vol 38027 is the total volume traded so far in the session from the Open
- On the bars:
	- $\circ$  White Bars indicate the bar closed above its open; adjustable via Bar Color Up
	- o Blue Bars indicate the bar closed below its open; adjustable via Bar\_Color\_Dn
	- $\circ$  **Orange Bars/Wicks** indicate the bar closed at its open
	- o Black Dots indicate the bar closed at its open without trading above or below its open; i.e. the entire 500 volume traded at one price
	- o Green/Red Dots are Order Flow Pressure dots derived from Volume Trigger (500) and Volume Pivot (1500) settings; used by Auto Entry to trigger trades however are plotted whether Auto Entry is enabled or disabled to indicate order flow pressure at all times. NOTE: dots plot on real time data only, not historical data.
	- $\circ$  Red Inside Market Arrow means the last trade was at the Inside Bid at 126'220. A green arrow means the last trade was as the Inside Bid.
	- o Inside Market 906 is the Inside Ask; 57 is the Inside Bid; CAUTION as these are generally useless and should not be used to determine market strength nor direction; these numbers are not used by the code at all.
	- $\circ$  Keys Levels are cyan colored L1 indicates the session low 1 session ago which on a dual session template means the low from the overnight session since this chart is in the regular session
- $\circ$  Current Pressure white plots 152/286 is the current pressure to the upside/downside; these number are read in the context of the Volume/Market Profile and not just for their magnitude
- $\circ$  Gold Plots are trades at the Bid
- $\circ$  Green Plots are trades at the Ask
- o Volume/Market Profile white plots on far right hand side are the total volume at each price since the strategy was enabled. The cyan colored plot 11998 is the highest volume in the profile and therefore is the Point of Control or POC; These numbers reveal the actions of the market movers and are therefore key to reading the market as to momentum, direction and whether to trade or not trade
- o Trend Trading Arrows green/red arrows indicate a 'confirmed' up/down trend (used to enter trades when Trend Trading); white/blue arrows indicate 'current' up/down trend (used to exit trades when Trend Trading)

# What to look for before you make a trade:

#### 1. Is there scheduled news?

- 1. news events can have a volatile effect on the market so always check the news before trading
	- 1. the [Forex Factory](http://www.forexfactory.com/calendar.php) is a popular source of news events
	- 2. the live squawk and new calendar at **[Amplify Trading](http://amplify.talking-forex.com/live.html)** is also good
- 2. the riskiest news is Federal Reserve announcements usually at 2:00 PM Eastern however can ruin the whole session and even the prior sessions
- 3. the second riskiest news is Unemployment Claims on Thursdays at 8:30 AM Eastern which is 10 minutes after the 8:20 AM open for the ZN 10 Yeas US Treasury Note. Do not trade during those 10 minutes
- 4. for the ZN any news related to potential interest rate adjustments is risky
- 5. do not trade prior to news
- 6. do not trade news itself but rather wait until the market normalizes after news

#### 2. What is the pace of the trading?

- 1. is it slow with several seconds between trades with little or no price action?
- 2. is it rapid with fairly regular price action?

### 3. How is the volume?

- 1. if the pace is slow with low volume you must wait for both the volume and pace to pick up
- 2. if the pace is steady and the volume  $(ZN)$  is 4,000 to 6,000 or more then watch the price range

### 4. How wide is the trading range?

- 1. always watch the size build in the Volume Profile (far right white numbers) as this is where the big players reveal themselves
- 2. we are looking for steps in the profile where 8,000 might be the high volume and then 2,000 a tick higher. This is a "step in the profile" from 8,000 to 2,000. If it is followed by 1,500 another tick higher, then 2,000 another tick higher, then 9,000 another tick higher you have optimal conditions wherein the big players got in with 8,000 and that size was able to move the market 4 ticks before they took profit revealing themselves as part of the 9,000. This 5 tick range is typical in a strong ZN market as the big players always look to move it as far as they can and always take profit within 5 ticks.
- 3. if the size is 4,000 and the market only moves 1 tick before the 4,000 gets out then the market drops back and the first 4,000 becomes 8,000 and the second 4,000 become 8,000 then the volume could not move the market at all and players

on both the buy and sell side were forced to take profits/losses in a 1 ticks range. Do not trade in narrow ranges or 1 or 2 ticks. i.e. if there are no steps in the profile then the big players are having less influence than is required for a strong market that is worth trading.

#### 5. How far does the market pull back on profit taking?

- 1. pullbacks are cause by profit taking
	- 2. if the big players have entered and then take profit and the market does not pull back at all, this is the strongest possible indication that a trend will conitnue
	- 3. if the market pulls back 2 ticks with light back pressure then this is normal and likely the low volume pullback is due to market order that tap back between larger refreshing orders
	- 4. if the market pulls back 2 ticks on heavier volume (>500) then be careful as the market could easily pull back further
	- 5. if the market pulls back 3 ticks on light volume pressure (<100) then the move is weakening and will possibly reverse
	- 6. if the market pulls back 3 ticks on heavier volume (>500) then it is going to reverse
	- 7. if the market pulls back more than 4 ticks it has reversed

#### 6. Can the market sustain a trend?

- 1. if the big players can move the market in a series of 4 and 5 tick ranges with only 2 tick low volume pullbacks then increase your size and keep trading it until:
	- 1. the big players can not move the market 4 or 5 ticks anymore
	- 2. the pullbacks are 2 ticks on heavier volume
	- 3. the profile shows size at each price evening up i.e. no steps
	- 4. the profile volume increases to a relatively large size without any effect at all on price action
- 2. if the market moves 8 ticks and pullback 4 ticks this is not a trend and can not be traded with 1 tick risk

### 7. Can you trade with 1 tick risk?

- 1. the whole point of trading based on order flow is to be able to judge market strength and direction in order to trade with minimal risk thereby allowing large size
- 2. if at any time you are having trouble limiting risk on trades to 1 tick then you are trading the wrong market and should walk away and wait for the next session. Limiting risk to 1 tick is capital preservation and so is walking away
- 3. if you can not trade with 1 tick risk then you can not trade size and there is no point in trading at all. To reduce size because the market is risky and still chase it around only results in poor trading habits. The habit to develop instead is the habit of recognizing when the market is not suitable for trading size and walking away. You must have something else in your life that is productive instead of thinking that you are a trader and watching a screen 6 hours a day makes you a trader. The most successful traders make a lot of money trading an hour or so a day and even less on poor days. Learn to walk away.

#### 8. Is this the best time to be trading?

- 1. generally trading the first 30 minutes of the ZN session is the best time to trade as this is when most of the big players trade. Typically if there is going to be a good move it happens in the first 30 minutes.
- 2. If there is scheduled news then this can change to big moves upon and after the news release.

### 9. Is the market dynamic changing?

1. study the market and note how it changes from strong moves to grinding moves to no moves and adjust with the market

- 2. note that the market is not consistent most of the time
- 3. when the market is at its best, usually in the first 20-30 minutes, and trending it is easy to make money. Then suddenly the market dynamic changes from strong to grinding to chop. Learn to adjust constantly to the market
- 4. watch for 3 tick pullback on heavier volume and be prepare to take trades in the opposite direction

### 10. How much size should I trade?

- 1. it is critically important to adjust your size to market conditions. It is not possible to be a successful trader and always trade the same size on winning and losing days
- 2. if you normally trade 10 lots and keep having losers you must reduce size or quit altogether
- 3. more importantly if you normally trade 10 lots and get into a strong predictable market you must increase size to 20, 30 and 40 lots until the market dynamic changes. i.e. you MUST take advantage of good moves when the inevitably occur.. These move pay for all the losing days and the yacht

### 11. How many charts should I trade?

- 1. you must trade multiple charts to take advantage of multiple approaches to entering trades. If you do not have screen space for 4 chart then buy an external monitor and new graphics card to support the additional screen.
- 2. You do not want to try to trade off one or two charts as you will not be able to take advantage of the market when it moves. For example you are in a long position on one chart and short on another and want to add size short. Do you exit the long which is in a nice hedge just so you can increase the short? No, you add short size on a third chart, and fourth chart, and so on.
- 3. How do you trade Auto Open, Auto Momentum 42 and Manual and Scale-In all on 1 or 2 charts? You do not.

# How to Learn to Trade Order Flow

- 1. Repetition: You must spend a lot of time reading this page and practising. Like anything else you have learned in life, repetition is essential
- 2. Sim Trading: You must trade live market data. Trade the Open everyday live on sim or in replay if need be. Make 20 or 30 trades every session to get used to how the various features work and how to read the market.
- 3. Cash Account Trading: You must make as many trades in your cash account as the market permits. You must learn to pull the trigger and learn from your mistakes and enjoy your winners. This builds confidence. Your goal should be to stop thinking about money and focus on the process. Trade 1 lots on several charts simultaneously to get used to trading cash. Eventually you will increase your size as your confidence and skill build.
- 4. Analysis: Constantly analyze you winner and losers for optimal execution. Ask for advice and constructive criticism to rapidly improve your learning. Ask for training.

#### Pre-Trading Checklist

- 1. Check for scheduled news
- 2. Confirm via Control Center/Strategies tab that all strategies are enabled in Cash Account
- 3. Confirm all charts are updating with correct instrument
- 4. Confirm File/AT Interface is enabled
- 5. Confirm Session Close parameter is set correctly for your time zone; i.e. 160000 = 4:00 PM for Eastern Time Zone (Canada, US)
- 6. Confirm Charttrader chart is updating with correct instrument and Charttrader is running in Cash Account
- 7. Confirm via Charttrader that every entry order fill is offset by same size Stop Loss; also monitor bottom right corner of chart for Position status
- 8. Confirm via Charttrader that every exit results in a flat position (i.e. no partial Stop Loss fills); also monitor bottom right corner of chart for Position status; also monitor Control Center/Position tab
- 9. NEVER assume all executions run flawlessly at your broker: ALWAYS monitor every trade; NEVER exit NinjaTrader without confirming your account is flat.

# MANAGING RISK

#### [Video](http://tradingthetape.com/user-support/videos/managing-risk/)

If you are trading your cash account in a fast moving market, such as a news event, and see this message in the bottom right hand corner of your strategy chart

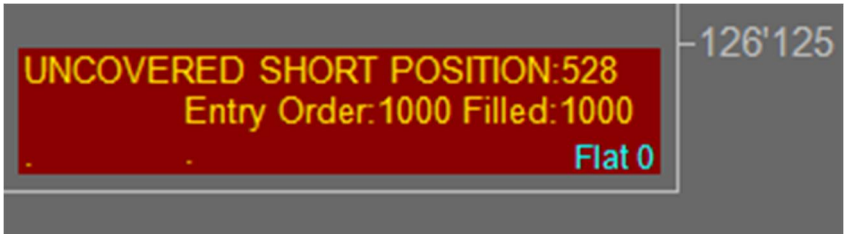

you have 3 options:

- 1. Check Charttrader and place a covering Stop Loss Order, or
- 2. Exit the position by clicking the Close button in Charttrader, or
- 3. Exit the position by selecting Control Center/File/Flatten Everything

Options 2 and 3 will close ALL POSITIONS IN THAT ACCOUNT (even if trading MSFT in the same account on another computer) and disable ALL STRATEGIES IN ALL CHARTS.

# QUICK START GUIDE

# Reading Order Flow

### How to Read the Market – When/How to Enter/Exit

Use this section as your Main Reference for How To Trade Order Flow

NOTE: This is a model or template for all markets, any time of day or night, any instrument. i.e.

- 1. are the big players there?
- 2. can they move the market more than 1-2 ticks?
- 3. can they maintain the market level within 2 ticks when they take profit?
- 4. if yes to all 3, increase initial size and scale-in more size

We are trading the ZN 06-13 contract at the 8:20 AM Eastern open on 4 apr 2013.

It is highly recommended that you replay the session to look for the signals and to reproduce the same trades.

#### Stage "A"

- foremost in our minds is ALWAYS WHERE IS A GOOD PLACE TO RISK 1 TICK?
- we see the uptrend prior to the open and we are looking for trend continuation as determined by significant (2000+) pressure to the upside
- we take a long position with Auto Exit limiting risk to 1 tick by monitoring back pressure relative to 500 Volume\_Trigger setting
- our focus is on the pressure numbers at "P"; i.e. we also manually watch for back pressure
- we also watch the cumulative volume in the Volume Profile at "V' which builds from 2000 to 4285
- at the same time the inside market has moved up a tick tapping the 190 price level; this is very positive as it is the opposite of back pressure
- our only concern now is how far the players can push their trading range and how much volume is takes to move up EACH tick

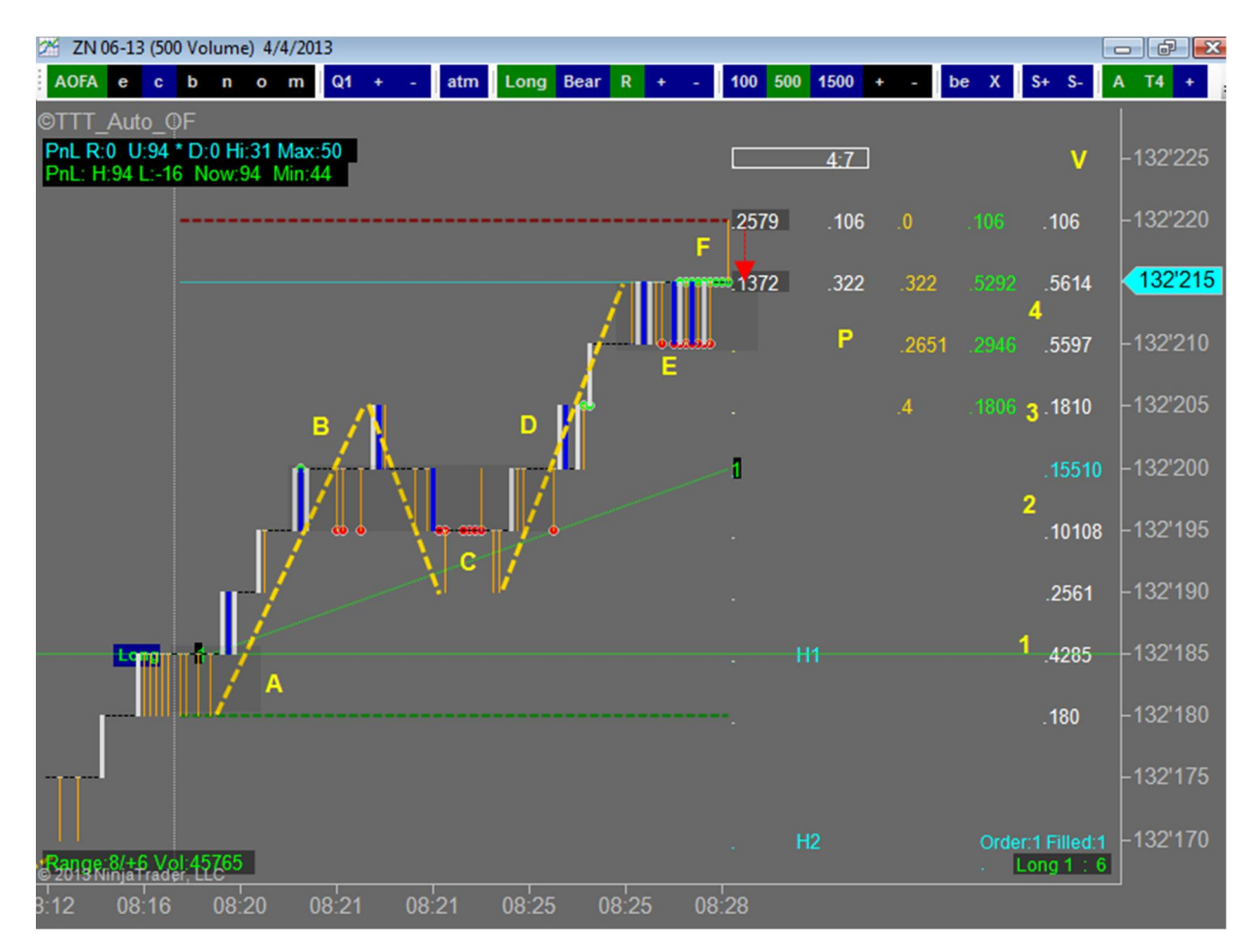

#### Stage "B"

- the players have extended their range to 5 ticks, which is a good sign of market strength, and WE KNOW they will be taking profit within 5 ticksALWAYS
- our concern now, relative to market strength is how much does the market pull back on profit taking
- we watch the Volume Profile numbers build as they take profit; at "1″ we had 4285, now at "2″ we have the 4285 getting out and more size getting in; heavy trading is taking place between 200 and 195 price
- most important is that a lot of size is trading with the initial pullback range only 2 ticks

#### Stage "C"

- we start to get concerned when the 2 tick pullback range become 3 ticks and we watch the bottom pressure number at "C" to gauge the magnitude of the 3rd tick back pressure
- $\bullet$  it is minimal and the inside market moves back to the 1 tick trading range (200 to 195) as volume increase in the Volume Profile "V"
- now we have 10108 volume at 195 price and 15510 volume at 200 price; this is very positive accumulation since there is no pullback below 195

#### Stage "D"

- players push above 1 tick profit taking range extending their trading range to another 5 ticks; very strong; time to scale-in
- we note volume at "2″ steps down at "3″ to 1810 as market moves higher; very strong; players are letting range expand; this is a "Step in The Profile"

#### Stage "E"

- the next OBVIOUS profit taking range occurs after the 5 tick move; again, is the market strong enough to hold up under profit taking;
- yes, and this time the market is not pulling back at all as 5618 + 5597 = 11215 trades a 1 tick range at "4″
- we are watching for pullback at "E" and at the same time a push up at "F"; we watch how much volume is tapping up i.e. 106 to the high side against 0 to the downside

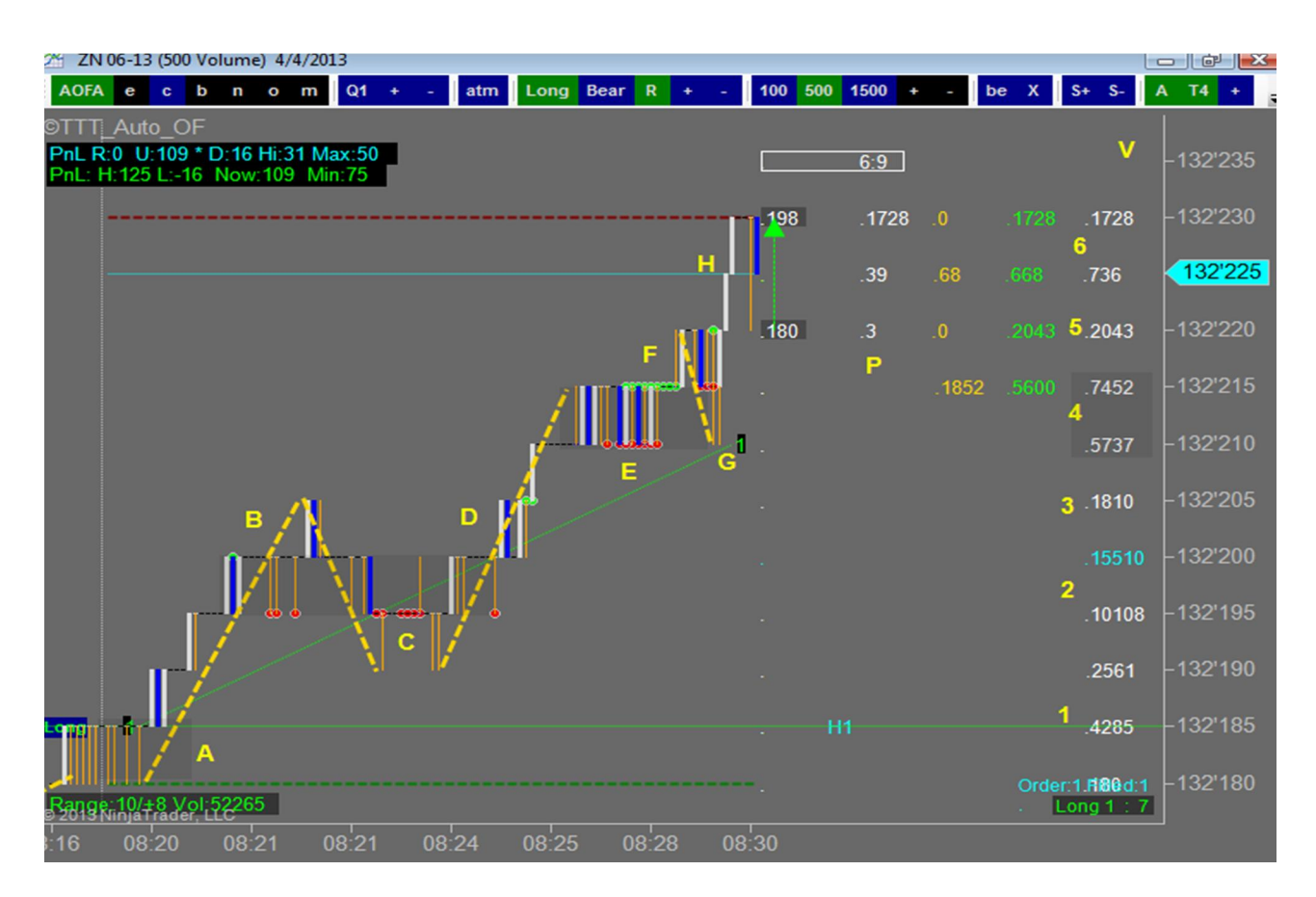

#### Stage "F"

the inside market stays above 215 price showing more strength

#### Stage "G"

 $\bullet$  the market does tap back to 210 price however is not a concern since it is on low volume and has ample volume support from the 1 tick profit taking range

#### Stage "H"

- volume level "5" shows another step in the profile dropping from 11215 to 2043; we ALWAYS watch how much volume it takes to move up EACH tick
- on only 736 volume at level "6' the market blows through 225 to 230 price showing strength
- we note the 2 tick bar with the inside market at 230 220; not uncommon in very fast move; the 2 tick spread and speed of the move make us wary
- we focus on any back pressure and on any substantial increase in the volume at 230 price; significant here means compared to the  $5737 + 7452 = 13189$  volume at level "4"

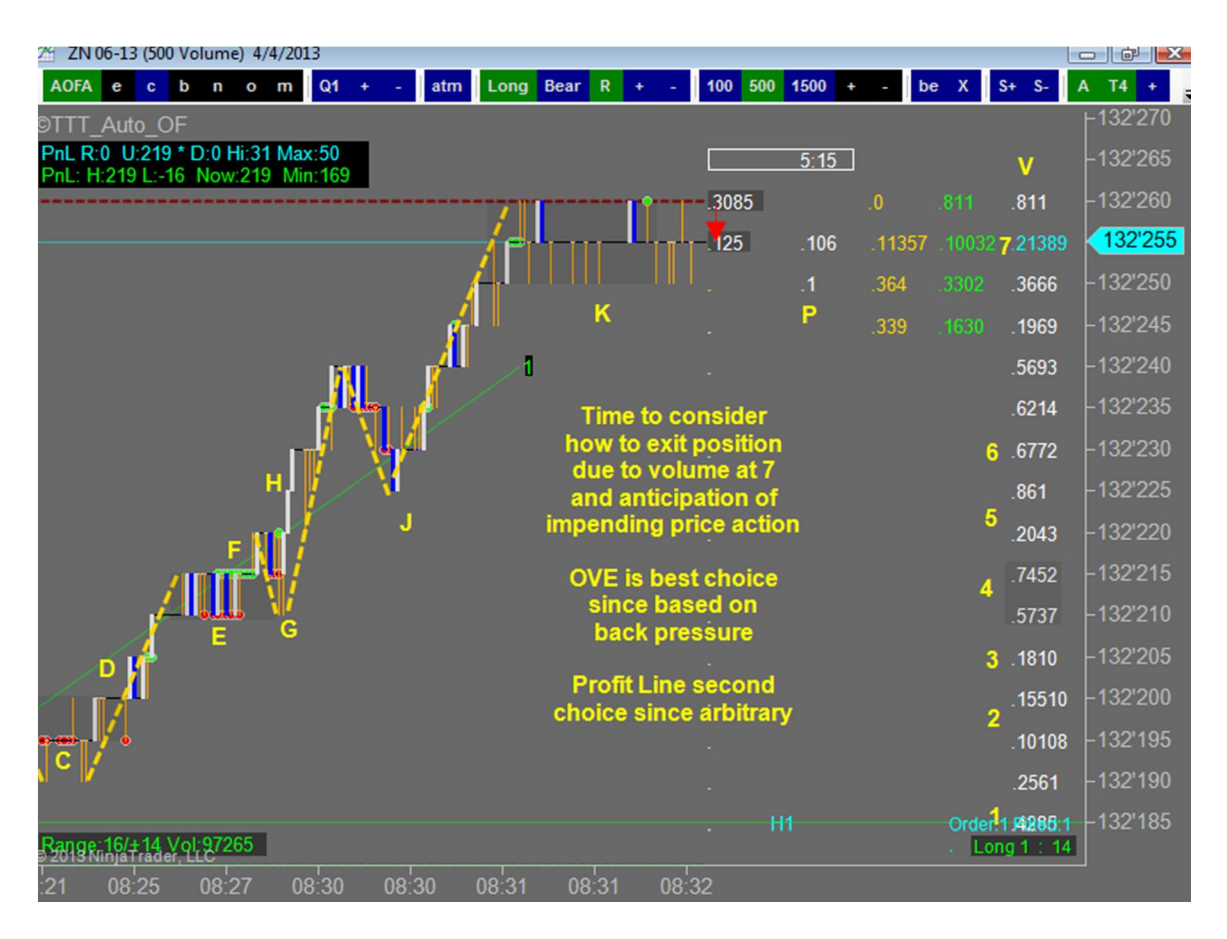

#### Stage "J"

- the players pushed their range to 6 ticks with a 3 tick pullback with low volume on the 3rd tick
- low 861 volume step maintained with  $6772 + 6214 + 5693 = 18679$  taking profit above; then new stop 0n 1969 volume at 245 price; market still strong

#### Stage "K"

- major concern here over Volume Profile build to 21389; during build up we enable OVE in case this build reverses market against our position
- during the build we watch for a pullback more than the 2 ticks from the profit taking range
- at the same time we constantly compare the volume at 235 price to the prior nodes 15510, 11215, 13189;
- any volume build over 8-10000 makes us cautious since market has been moving up to the next price on volume between 861 and 2000, except during profit taking
- so at K we enable OVE in case this is the end of the trend; we could use Profit Line but why not let order flow tell us when to exit instead of setting an arbitrary level

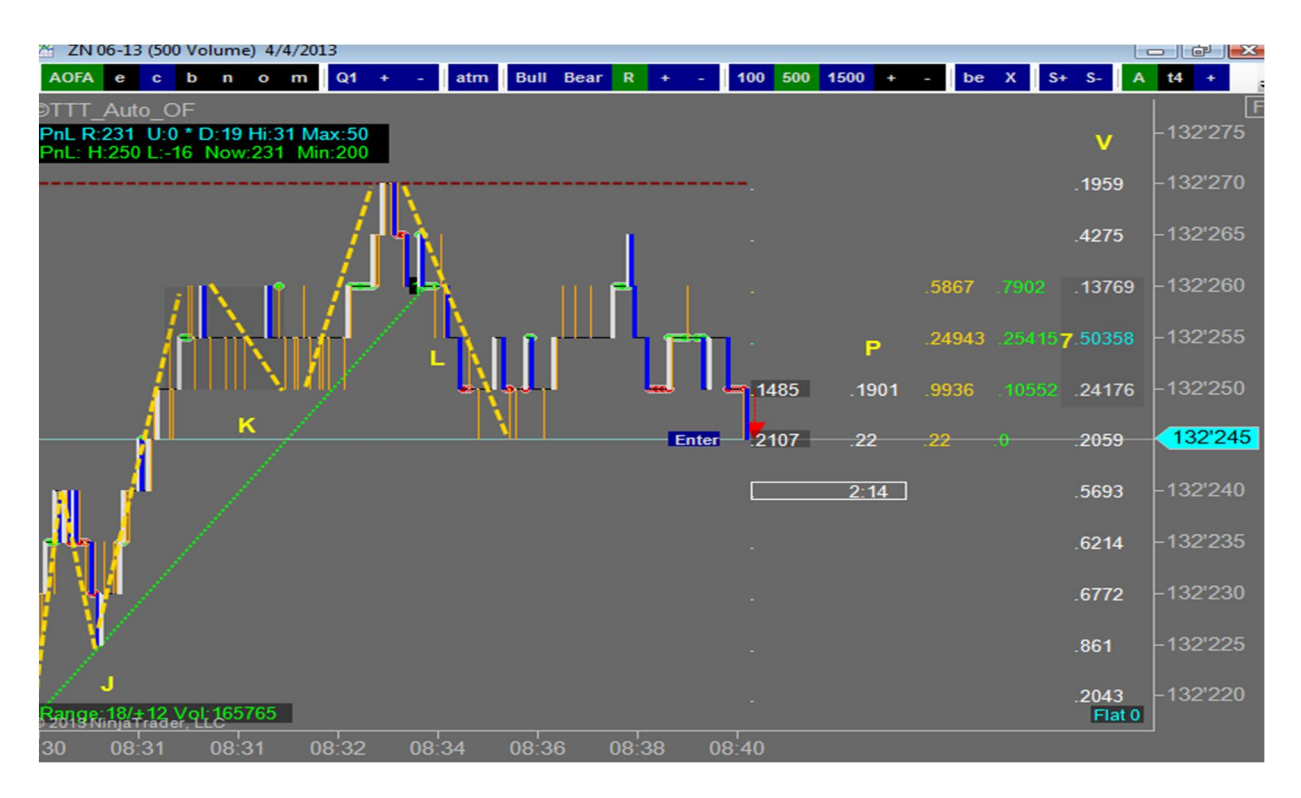

#### Stage "L"

- we had a glimpse of a potential future at "K" and sure enough it was the end of the trend
- OVE got us out with a 2 tick pullback
- the 21389 volume became 50358 while the market pulled back 5 ticks
- we do not need to give up the extra 3 ticks in the pullback because we saw it coming back at K

#### **NEXT**

- it is HIGHLY RECOMMENDED that you replay 04-apr-2013 and 08-may-2013 in the ZN 06-13 contract and watch for these events so they trigger the same reaction in your mind…automatically
- watch the important 3 videos below looking for the same triggers
- trade live sim looking for the same triggers; these setups and triggers will become automatic and you will know when not to trade and when you must trade
- do this and within 2 weeks you will know everything you need know about reading market strength and trading off order flow
- NOTE: when these triggers do not appear in the market you need to re-assess whether you should even be trading; often it is a better decision to walk away than to compromise on the setups and chase the market

### TRADE SETUPS

#### Setup 1 – Session Opening Pressure

Most obvious at the open of the session however applies whenever there is one-sided pressure that is not during a profit taking phase

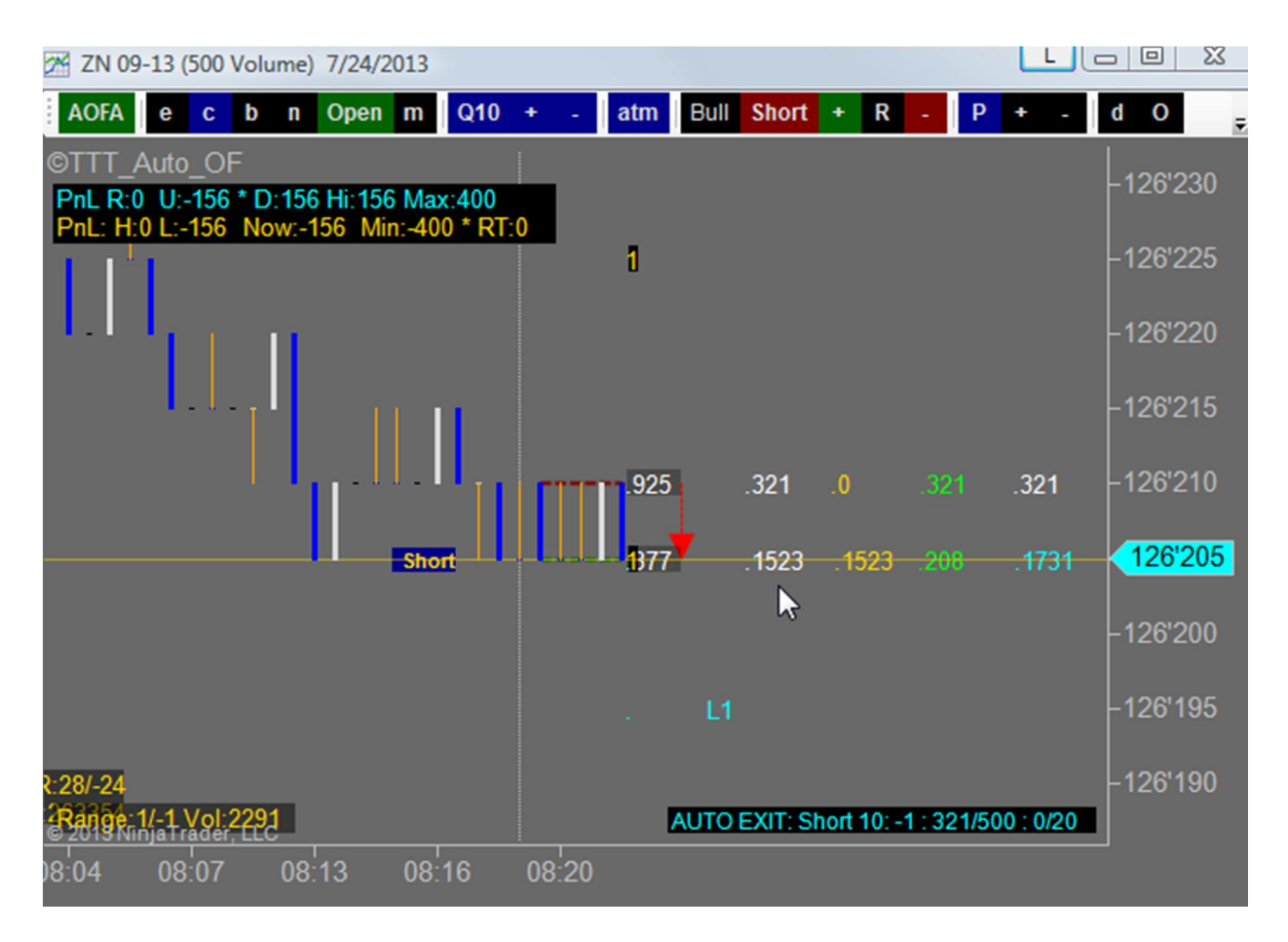

### Setup 2 – Key Support/Resistance Level

Can occur anywhere including any pivot or pullback and HOD/LOD (high/low of day)

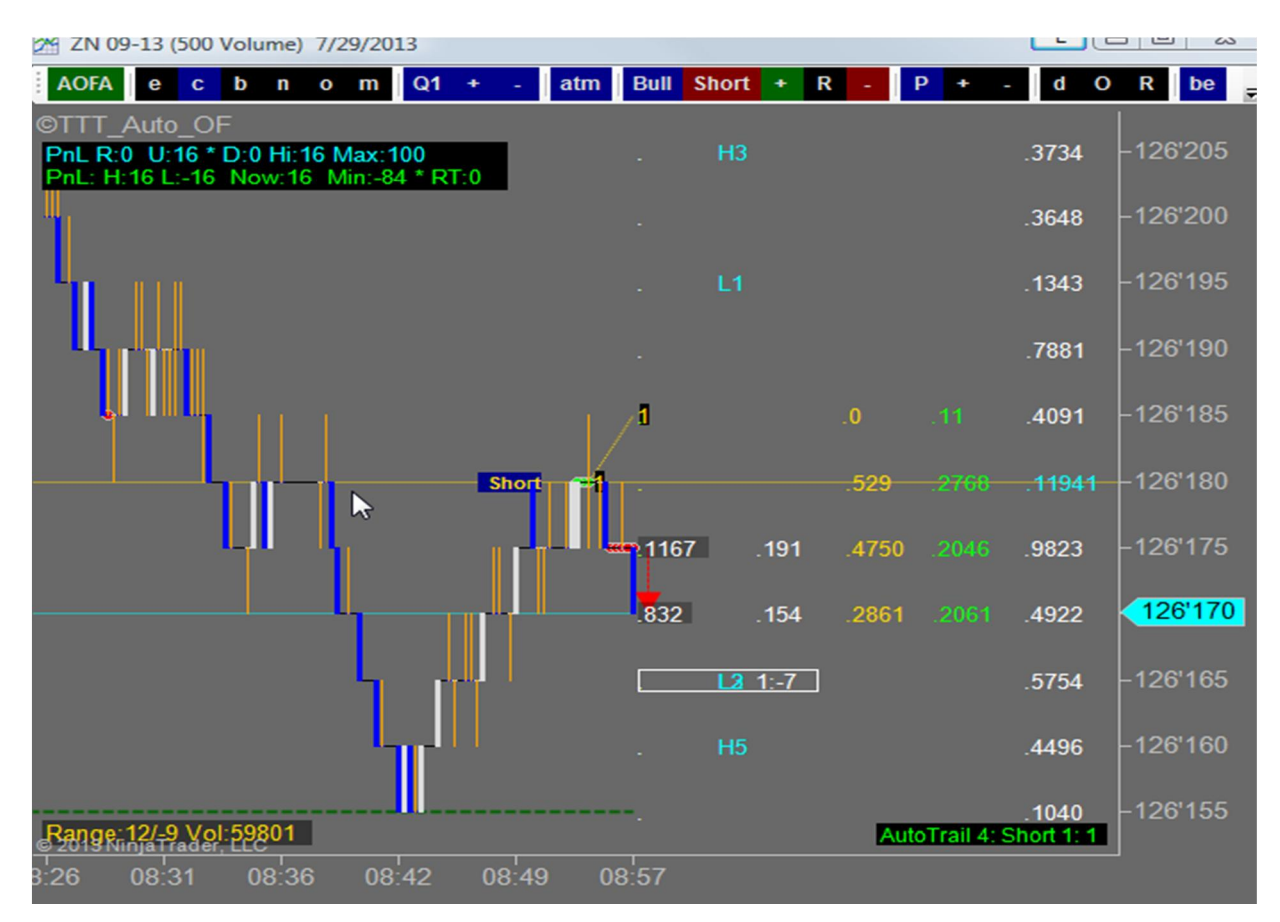

#### Setup 3 – Momentum Pullback

Can occur anywhere. Pullbacks are caused by profit taking. Look for a minimum 4 or 5 tick sustained move followed by 2 or 3 tick profit taking pullback. The size of the moves and pullbacks are key ways to gauge market strength.

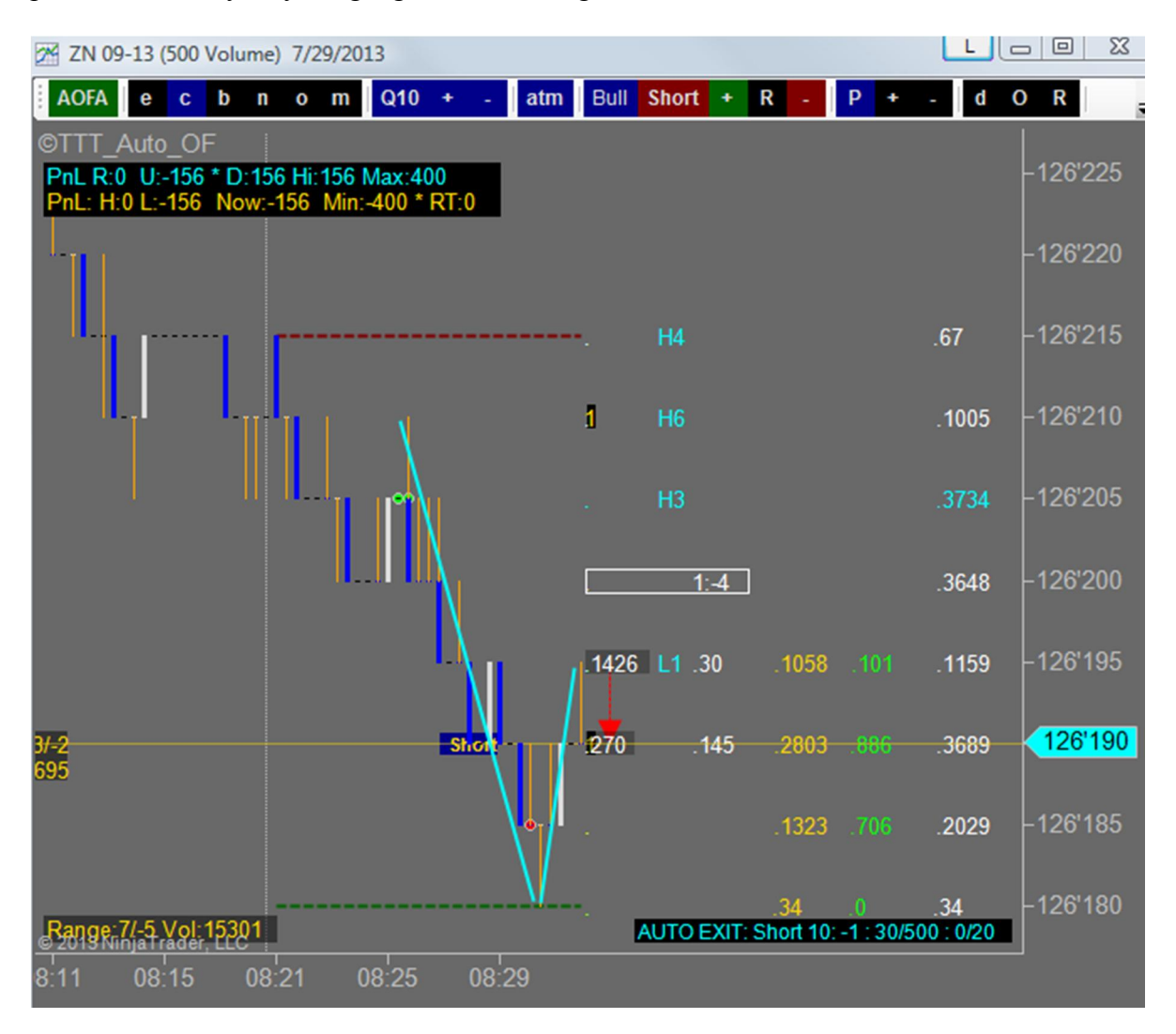

#### Setup 4 – Volume Breakout

Occurs on breakout from congestion zone. Ignore pressure volumes unless accompanied by price action.

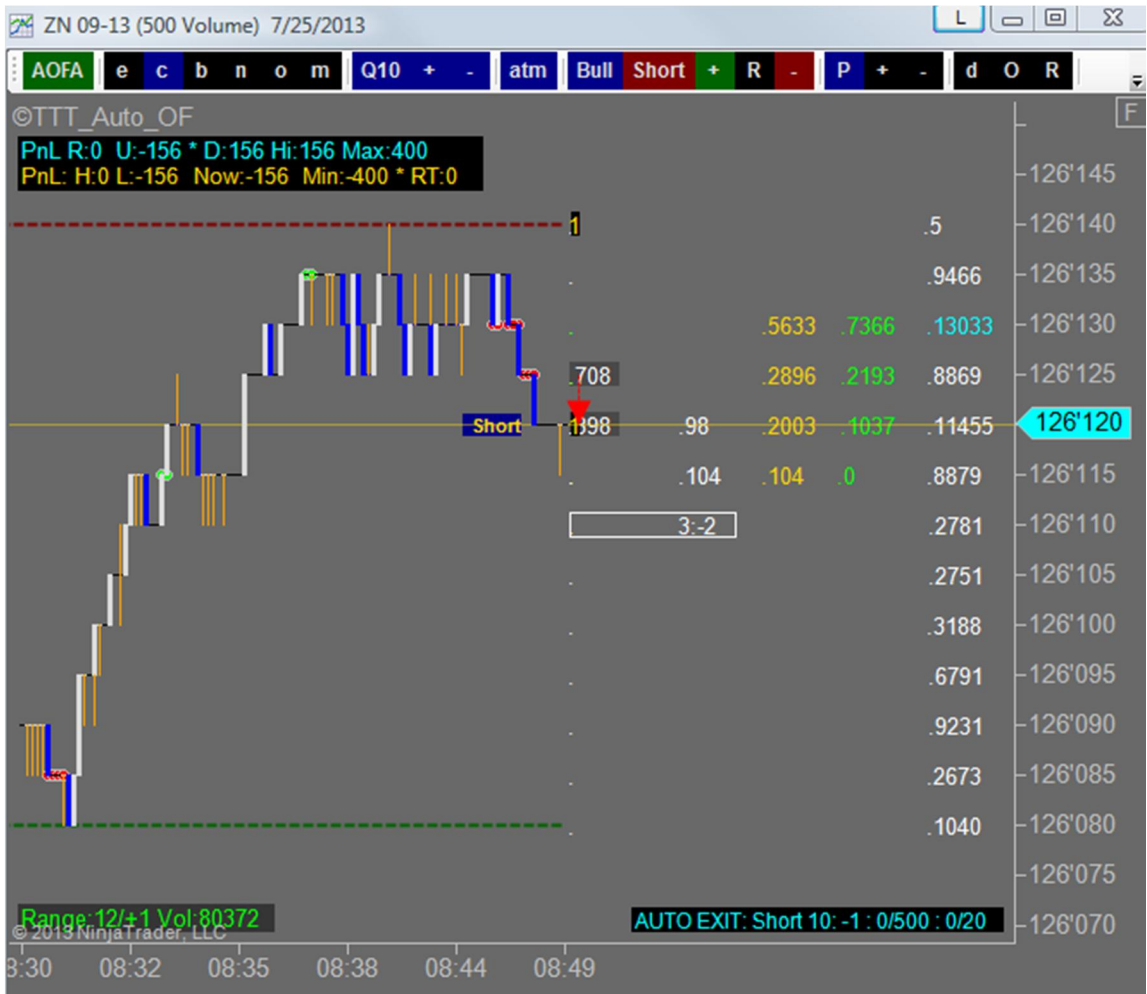

# Setup 5 – Congestion Bias Tap

Occurs at congestion zone with tap to opposite side of obvious bias.

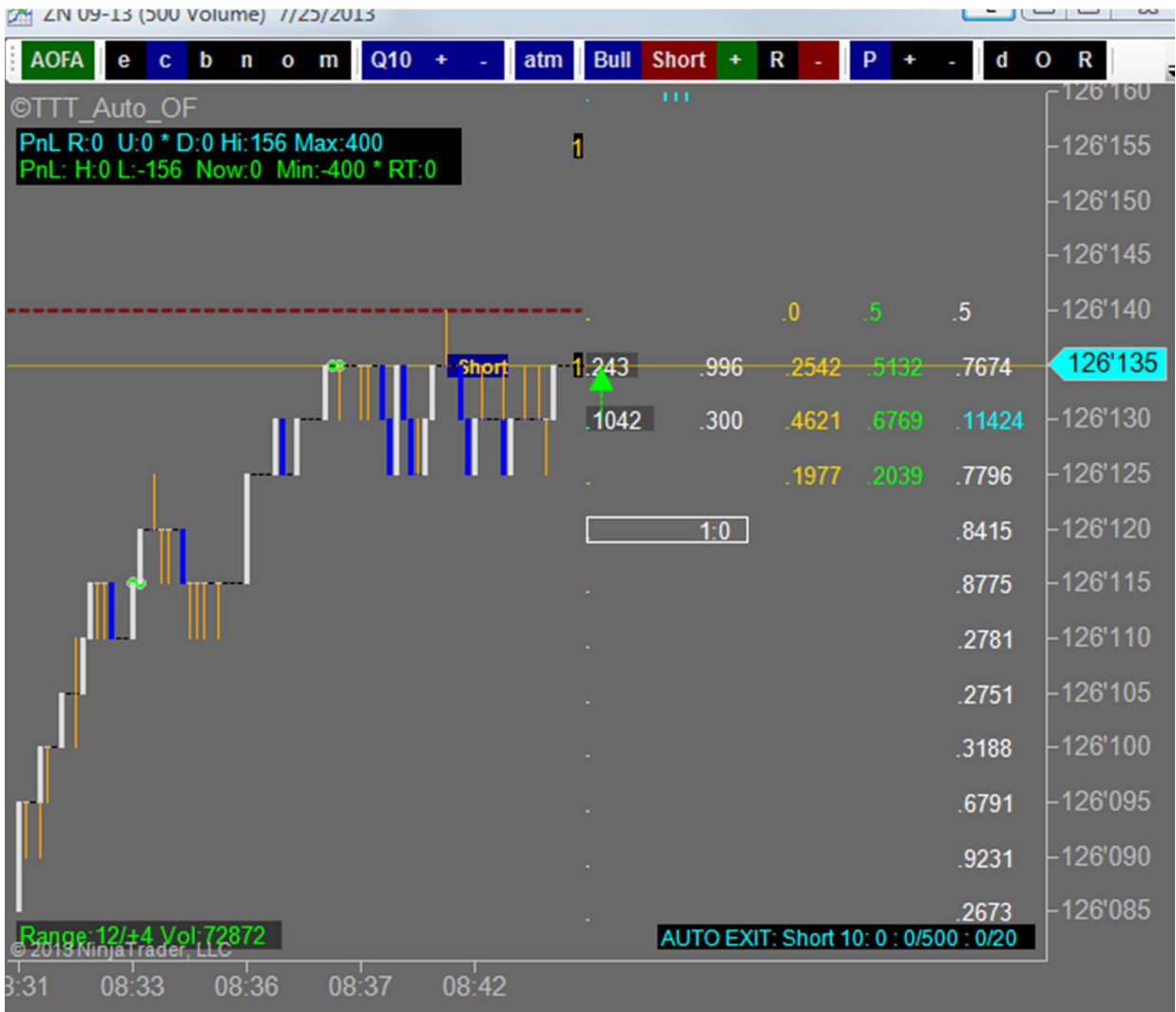

# Setup 6 – Profit Taking Tap

Occurs when profit taking in clear strong market trend and tap on opposite side of profit taking zone.

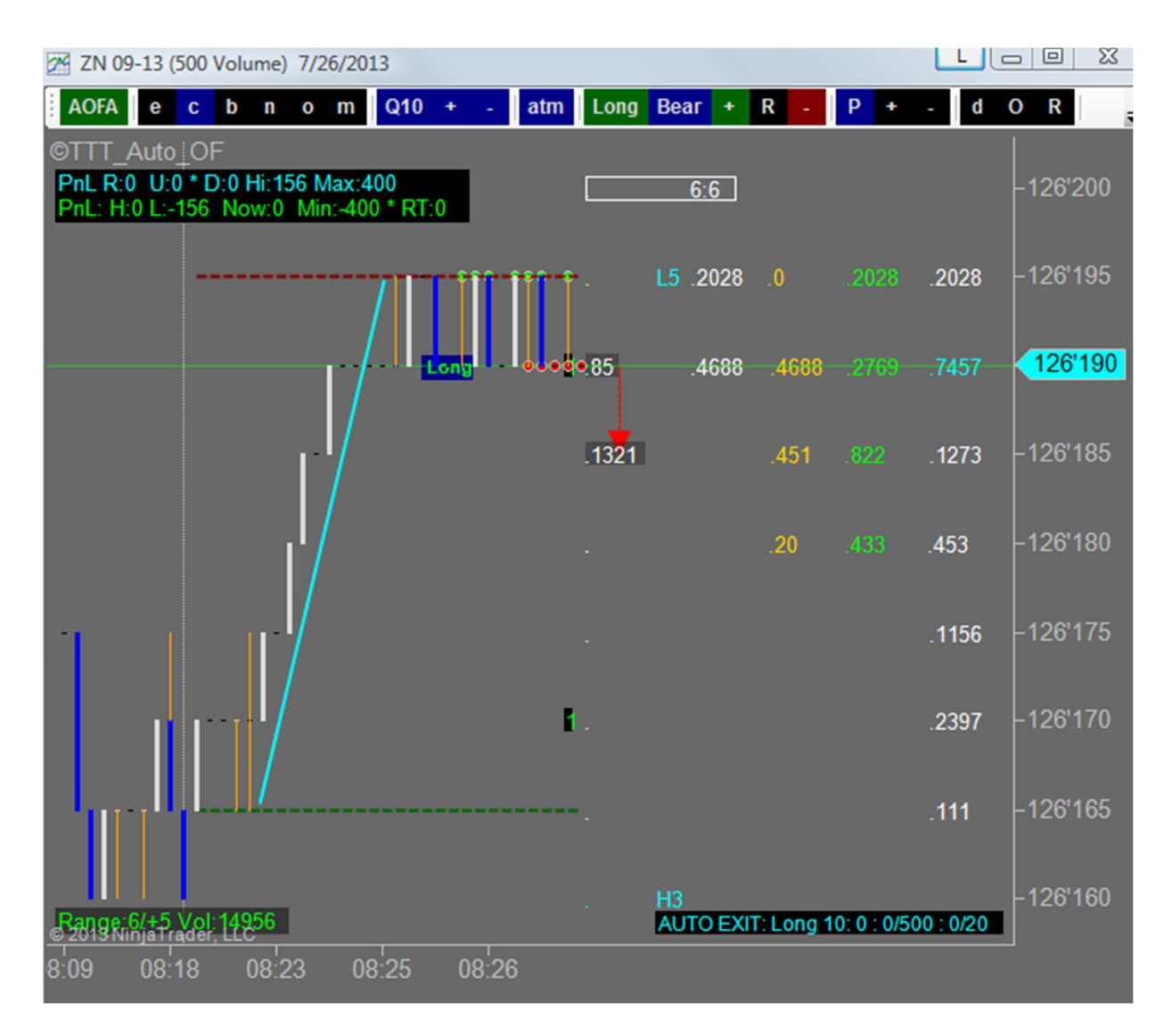

Setup 7 (Advanced) – Hedge To Trap Unrealized Gain

Setup 8 (Advanced) – Hedge Possible Reversal

Setup 9 – Trail Strong Moves

Setup 10 – Pressure No Price Action Confirm

## Reading Price Action

#### [Video](http://tradingthetape.com/user-support/videos/price-action/)

To trade Order Flow or Price Action:

- 1. Watch for pivot breaks
- 2. Set bias to force trades in direction of break
- 3. Enable Trend Trading in thin or poor order flow markets

4. Enable Auto Entry based on green/red dots with caution as to 5 tick range patterns. Possibly force order flow pressure dots by reducing Volume\_Pivot (1500 default) and Volume\_Trigger (500 default)

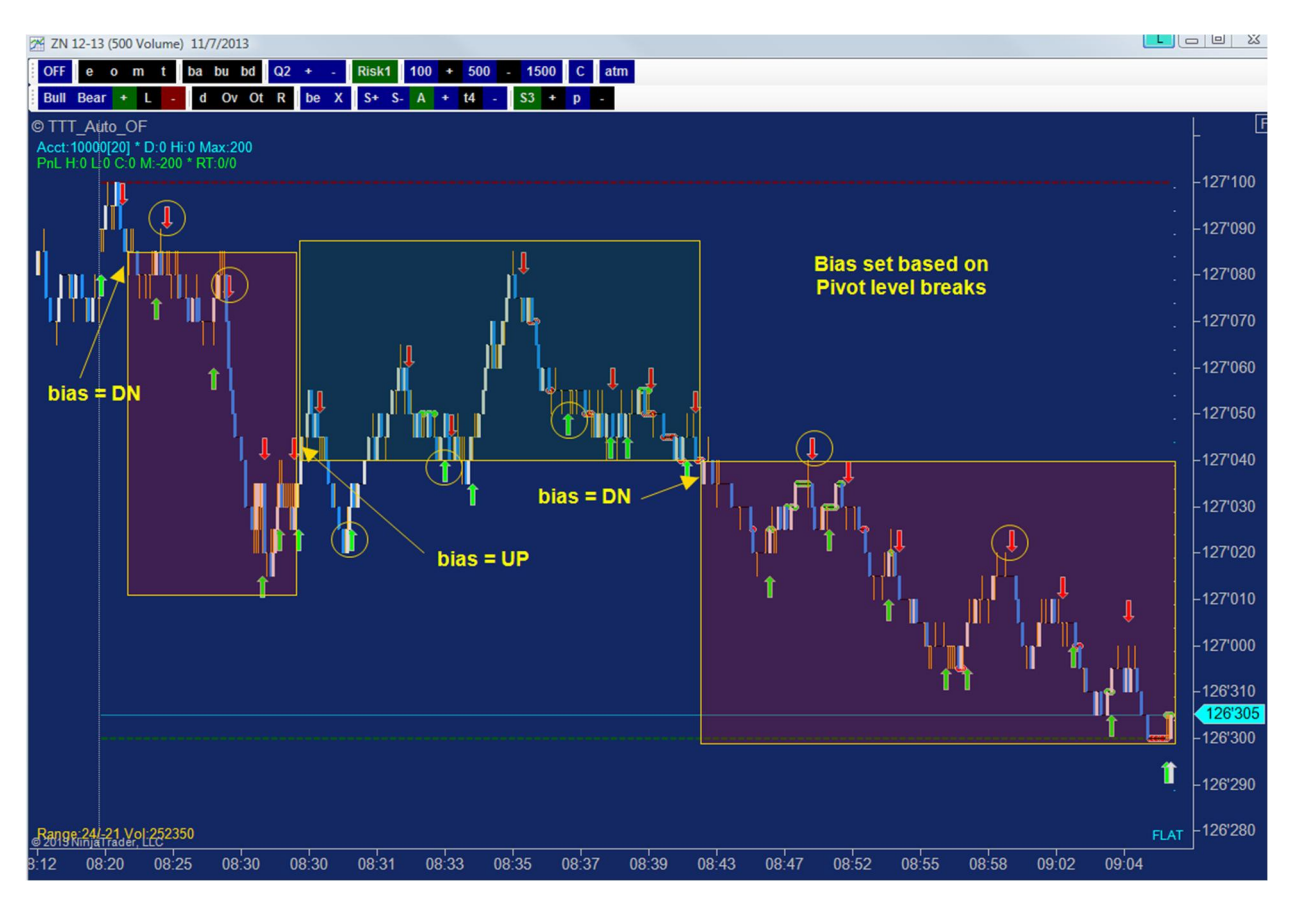

# Adjusting to Bad Markets

The 4 keys to trading order flow are:

- 1. Scheduled News
- 2. Pace of trading
- 3. Volume
- 4. Market Reaction to Volume (steps in volume profile)(size of pullbacks and back pressure)

When the pace is slow and the volume is low it is critically important to adjust your trading accordingly such as not trying to scalp 3 ticks in a 1 tick market. The chart below shows that if there is not step in the Volume Profile then the traders that placed the volume are forced to take 1 tick of profit and there is no market momentum. In this case the S3 default setting will not work. Further, when profit taking results in pullbacks greater than 2 ticks the M42 default momentum setting will not work. Also Auto Exit may not work at the Risk1 500 volume default. In a weak market users need to adjust to S1 and S2 tick scalping and M53 and trade pressure using Auto\_Entry as shown in the chart.

**Remember:** If you are taking multiple small losses the only solution is to stop trading. Continuing to trade the same bad market that does not have enough momentum to allow you to scalp a few ticks is not a market that will suddenly make a move to pay for all the small losses. The only solution is to keep the losses small and wait for another session that might allow you to recover prior session losses. The numerous signals are clear when the market is bad – stop trading.

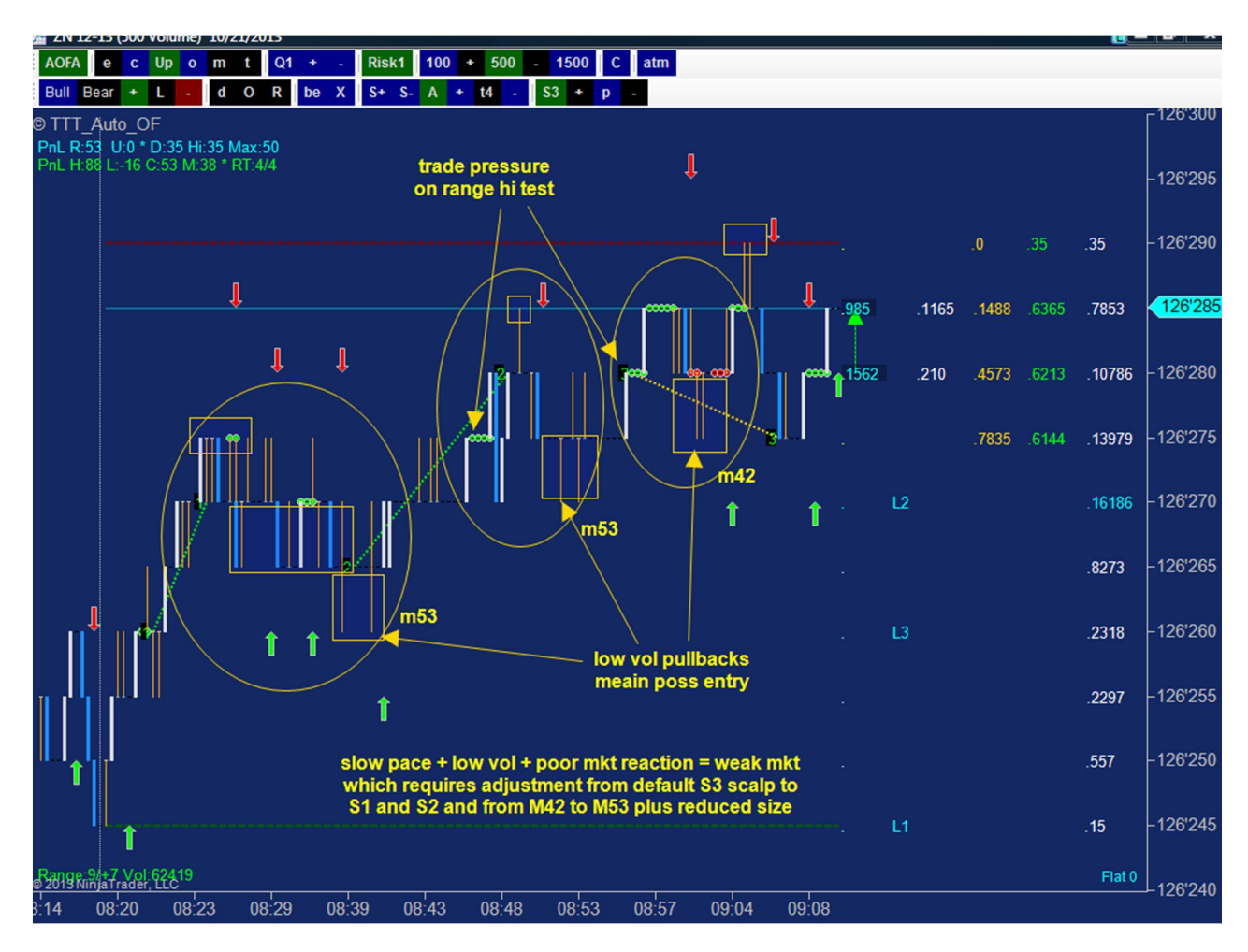

### Markets To Avoid

We trade the ZN for its size which leads to stability and predictability thereby allowing 1 tick risk. When the size leaves the ZN it becomes as risky and useless as the rest of the thin markets. Just because you are trading the ZN does not mean you can trade it anytime. The Big Players drop away when risk increases and so should you.

Tips that reveal a ZN market that can not be traded with 1 tick risk:

- 1. Trading ranges that move less than 4 ticks
- 2. Trading ranges that move 4 or 5 ticks and pullback more than 2 ticks or more than 3 ticks on low vol
- 3. Markets where 500 volume moves the market more than 1 tick i.e. the 500 volume bars are longer than 1 tick.
- 4. Markets that move from one price to another on less than 500 volume on the Volume profile
- 5. Markets with no step in the Volume Profile i.e. the numbers are all the same because the market reaction to volume is so poor that traders are forced to take 1 tick profit only

# Trading Thin Markets (Trading Price Action Using Auto Trend Trading)

#### [Video](http://tradingthetape.com/user-support/videos/price-action/)

Thin markets have very low volume and are therefore virtually impossible to trade based on order flow. However, due to the low volume, thin markets tend to make big moves and can be traded successfully based on price action. Automated Trend Trading and Opposing Trend Exit features are designed to trade thin markets.

#### NOTE: Auto Trend Trading is not suited to the ZN because it typically trades in a narrow range and does not make large moves on low volume like thin markets.

To trade the GC (COMEX Gold Futures) the following changes were made to the ZN default settings:

- 20 volume chart instead of 500 volume
- Dual Session 930 chart template
- BEO 3 instead of 1
- $\bullet$  Initial Stop 5 instead of 4
- Max DD/lot 100 instead of 50
- Profit Target 10 instead of 3
- Trail Stop 5 instead of 4
- Trail to BE 5 instead of 4
- Trail to BEO 3 instead of 2

The chart below has Auto Trail and Auto Scalp disabled and Opposing Trend enabled. The result is the code enters on a confirmed trend (lime/red arrows) and exits on an opposing current trend (white/blue arrows)

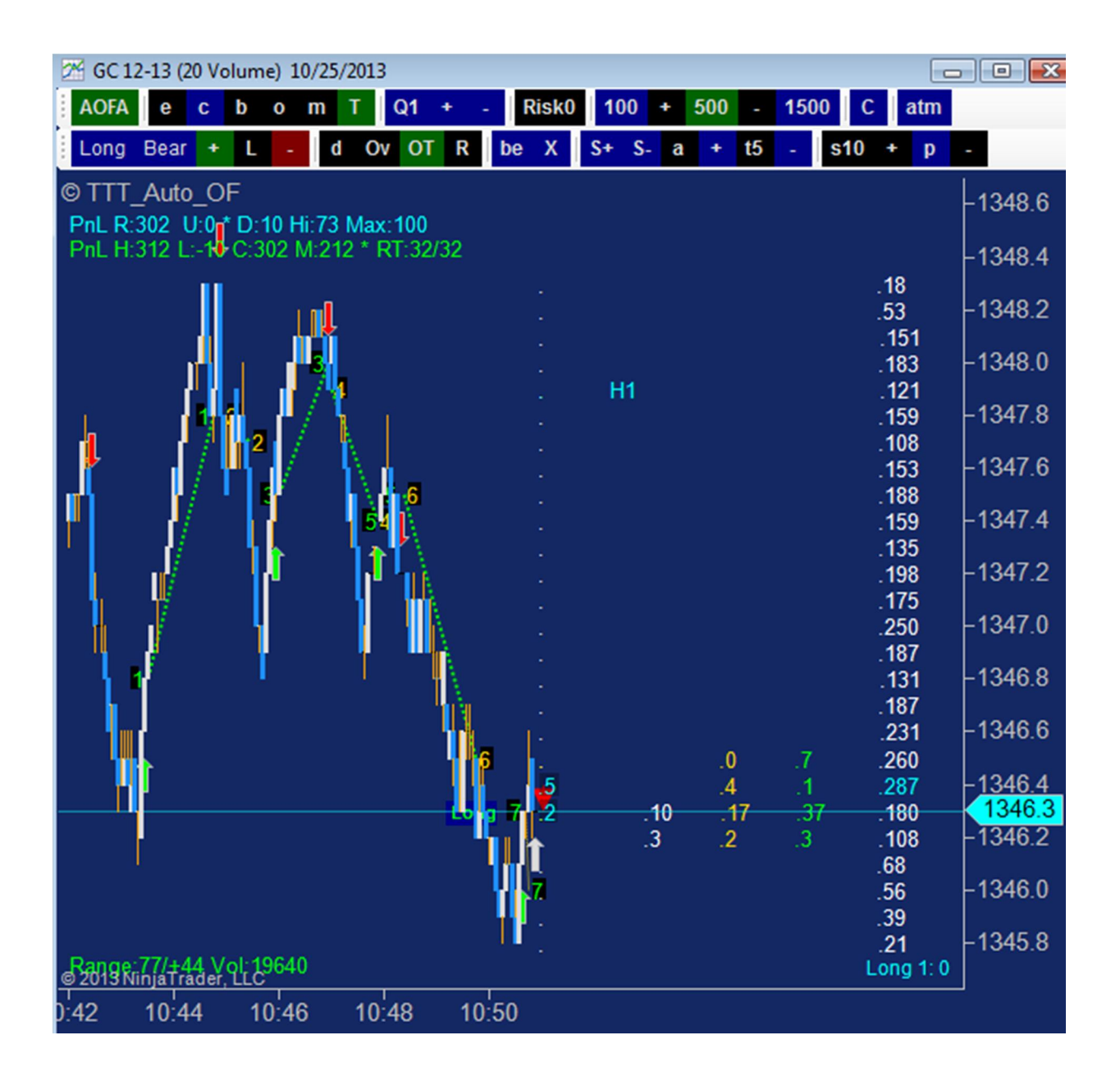

# G. Testing/Market Replay

#### [Video](http://tradingthetape.com/user-support/videos/trading/)

Users are encouraged to test various features parameter settings often. ©TTT\_Auto\_OF is a tool and as such the more you use it the more success you will have trading with it.

Real time trading in the Sim101 account is very accurate however bad fill do occur. Testing in Market Replay allows much more testing in a much short period of time and also is very accurate with the odd bad fill.

Any available session from the last 12 months can be replayed using Market Replay by:

1. selecting Control Center/File/Utilities/Download Replay Data

- 2. selecting the instrument Name and Date (Note: Ninjatrader only allows downloading one day at a time. For faster downloads there is a [paid service here](http://marketreplay.net/))
- 3. selecting Download available Level I data
- 4. clicking OK
- 5. selecting Control Center/Connect/Market Replay Connection
- 6. selecting the Date and start time in the Replay dialog and clicking the Play and/or Fast Forward arrows

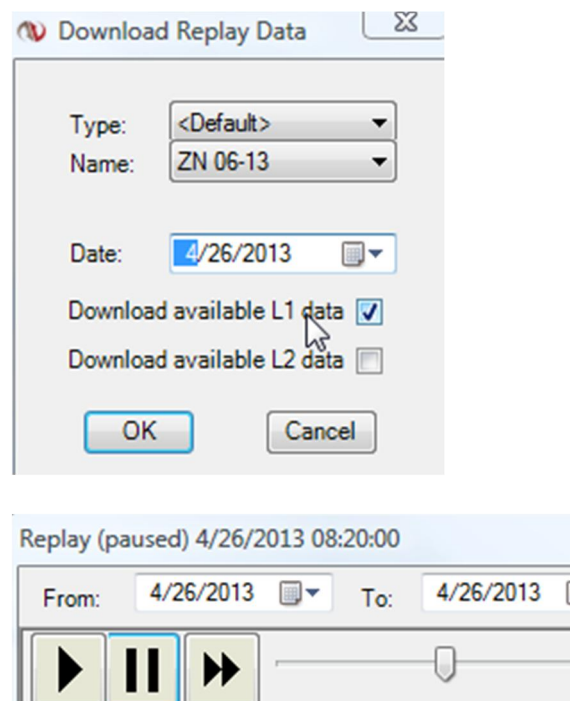

# Troubleshooting Replay:

- 1. if the bars do not move when you click play you may not have the correct contract in the chart for the replay date selected OR you have not downloaded the correct day/instrument
- 2. if you do not get any bars in the chart or on replay you do not get any TTT plots on the right the there is not enough historical data in the chart (see 4 below)
- 3. if there are no plots on the right side of chart: running TTT\_Auto\_OF requires a chart created with 'TTTstrategy' chart template which requires 11 Days To Load specified in Data Series. If you right-click in chart, select Data Series and there are not 11 days minimum specified then change to 11
	- o if you are not using TTTstrategy chart template then right-click in chart, select Templates/Load and scroll to TTTstrategy
- 4. if you have 11 days specified and still no bars or right side plots then you need to force ninja to download more historical data (automatically from their server)
	- o connect to live feed
	- o change Days To Load to 66 or more and wait for the data to load then change back to 11 days or ninja will run slow
	- o connect to Replay and play
	- o if this does not solve the problem, contact Support
- 5. if you can not enable a strategy in a chart: Ninjatrader does not switch the account name in the strategy when you change your data feed connection from live to replay and back. So, if you had a strategy running in replay and the switch to live feed and try to enable

the same instance of the strategy it will not enable because it can not enable in the Replay1o1 when it expects to see the Sim101 or cash account. Solutions: 1. Remove the old instance of the strategy and load it again and it will pickup the correct trading account, or 2. Right-click in the chart, select Strategies and highlight the loaded strategy, change the account manually to the correct account for the connected feed.

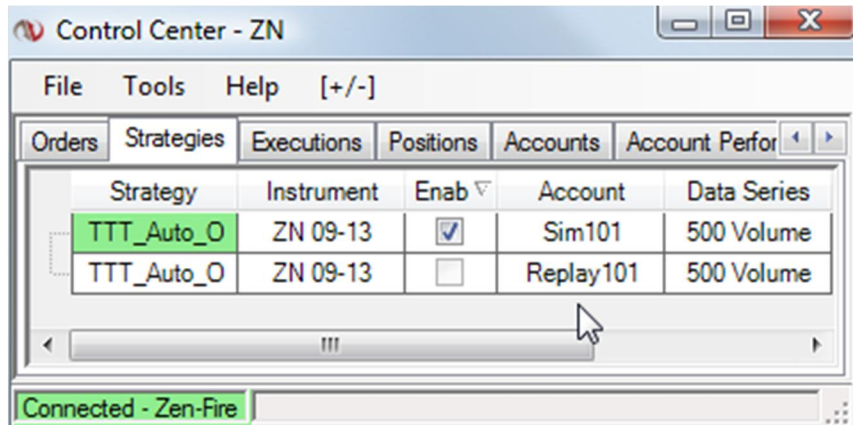

© 2006-2013 TradingTheTape.com

Copyright © 2013 [tradingthetape.com.](http://tradingthetape.com/) All Rights Reserved.